# **Area scanning distance sensor rotoScan RS 3**

# **Configuration software for Windows 95/98/NT**

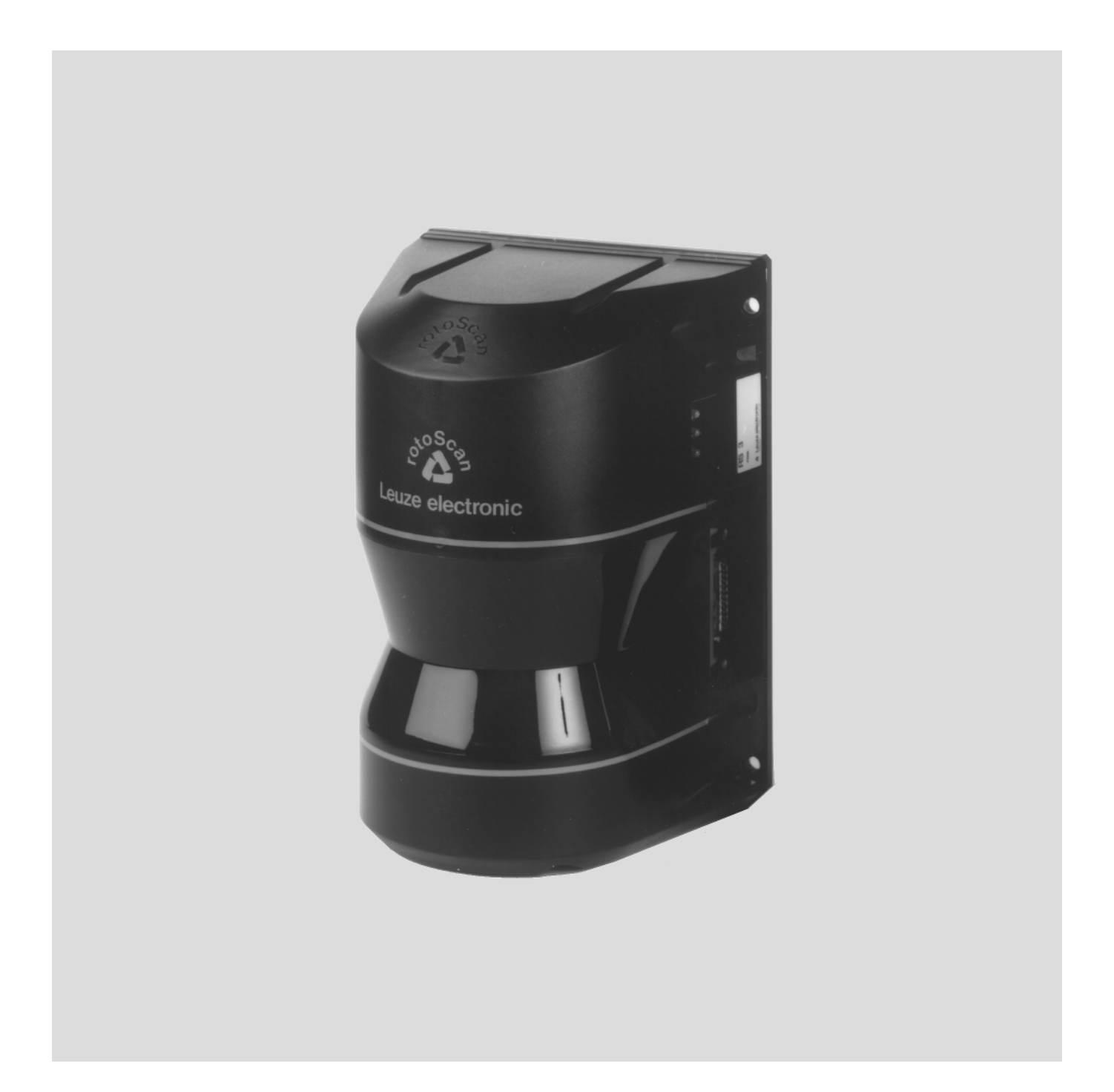

We reserve the right to make changes for the technical improvement of the product.

<sup>©</sup> All rights reserved, in particular the rights of reproduction and translation. Duplication or reproduction in any form (print, photocopies, microfilm or data) may only be carried out with the expressed written consent of Leuze electronic GmbH & Co.

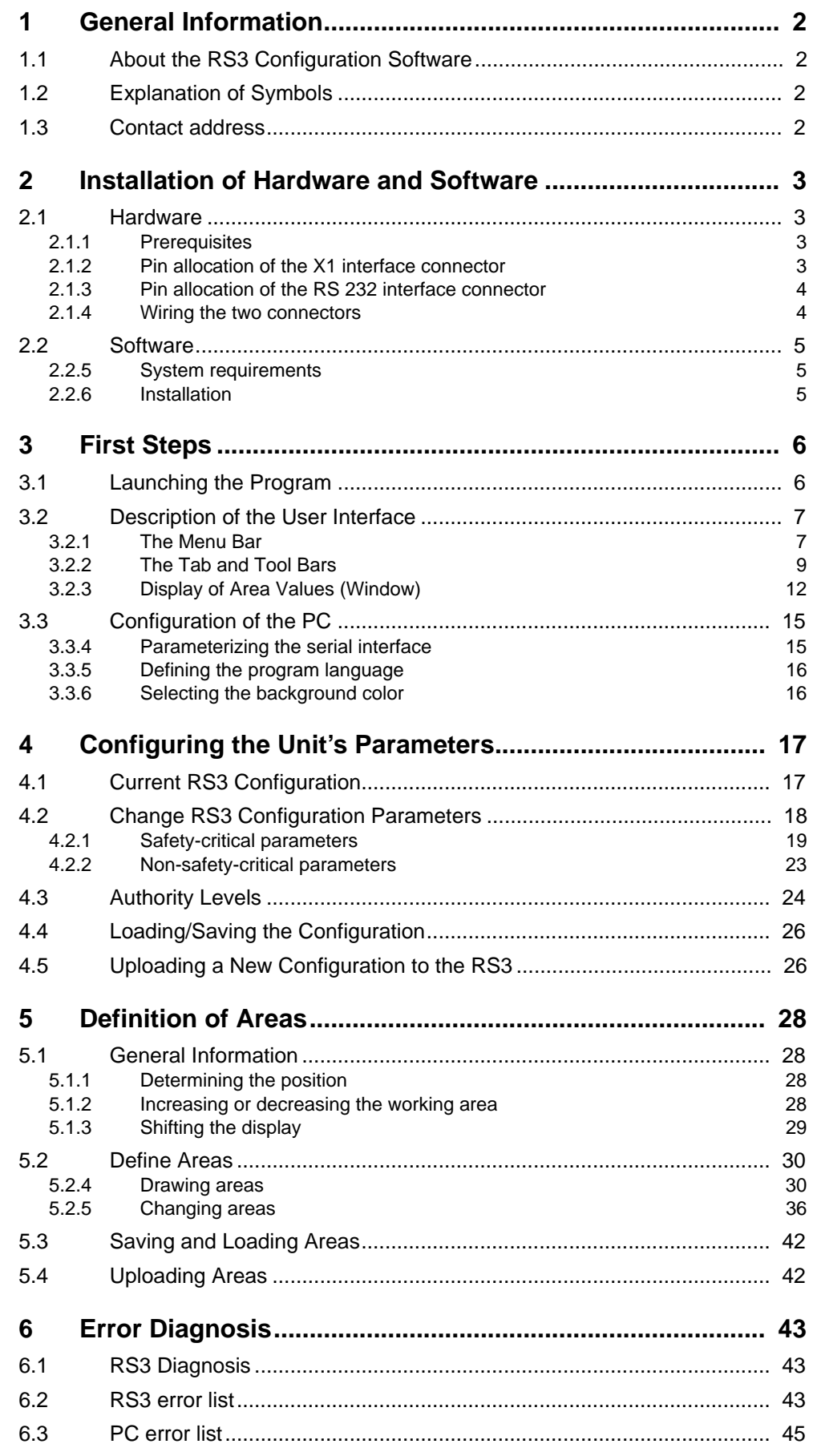

# <span id="page-3-0"></span>**1 General Information**

# <span id="page-3-1"></span>**1.1 About the RS3 Configuration Software**

The software described here is intended for the configuration of the rotoScan RS3, using a PC.

The present version of the RS3 configuration software has been completely revised for Microsoft Windows 95/98/NT.

The software allows you to trace the RS3's scan on a plot, which permits immediate identification of possible violations of safety fields. The program permits the definition of safety fields and their modification to suit the respective environment.

A simple parameterization permits the RS3 to be configured for a wide variety of applications.

# <span id="page-3-2"></span>**1.2 Explanation of Symbols**

The symbols used in this manual are explained below.

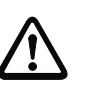

 $\bigcirc$  $\overline{\Pi}$ 

### **Attention**

This symbol appears in front of text which must be carefully observed. Failure to heed this information can lead to injuries to personnel or damage to the equipment.

# **Note!**

This symbol indicates text which contains important information.

# <span id="page-3-3"></span>**1.3 Contact address**

Leuze electronic GmbH + Co. In der Braike 1, Postfach 1111 D- 73277 Owen/Teck Telefon: +49 (0) 7021/573 0 Fax: +49 (0) 7021/573 199 http://www.leuze.de

# <span id="page-4-0"></span>**2 Installation of Hardware and Software**

# **2.1 Hardware**

# <span id="page-4-2"></span><span id="page-4-1"></span>**2.1.1 Prerequisites**

To be able to configure the rotoScan via a PC, you need the base unit (RS3) and a cable wired to suit the interfaces X1 at the RS3 and RS 232 at the PC.

The connection of the RS3 will only be described briefly here. Detailed information may be found in the Technical Description of the rotoScan RS3.

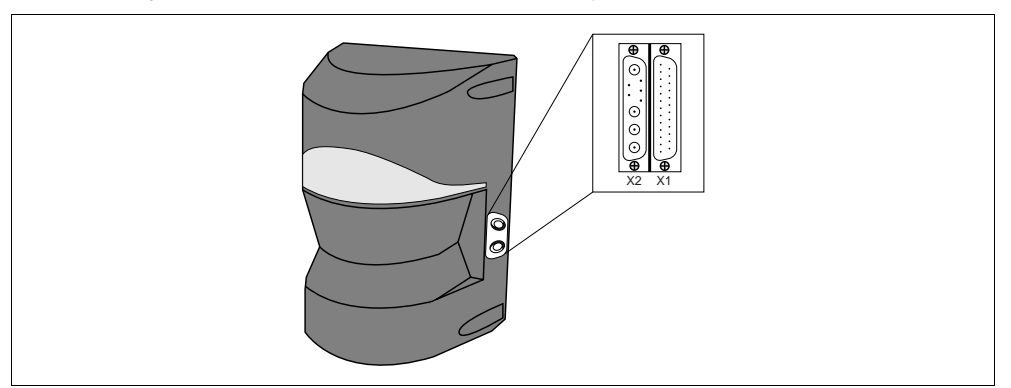

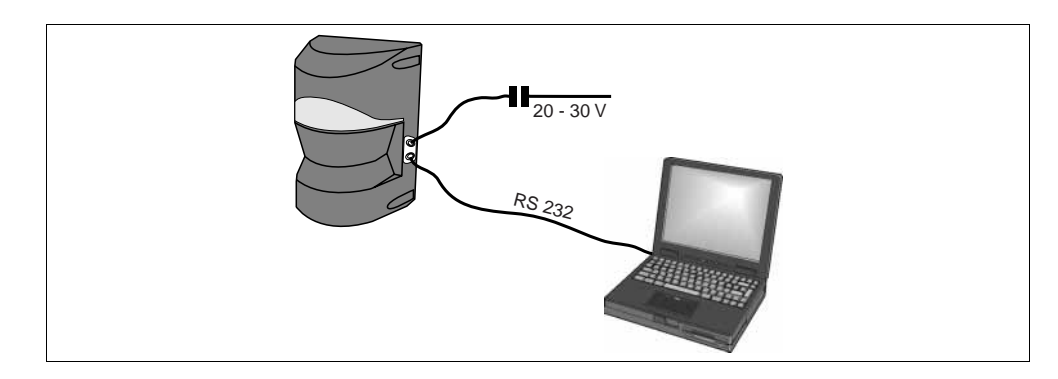

### <span id="page-4-3"></span>**2.1.2 Pin allocation of the X1 interface connector**

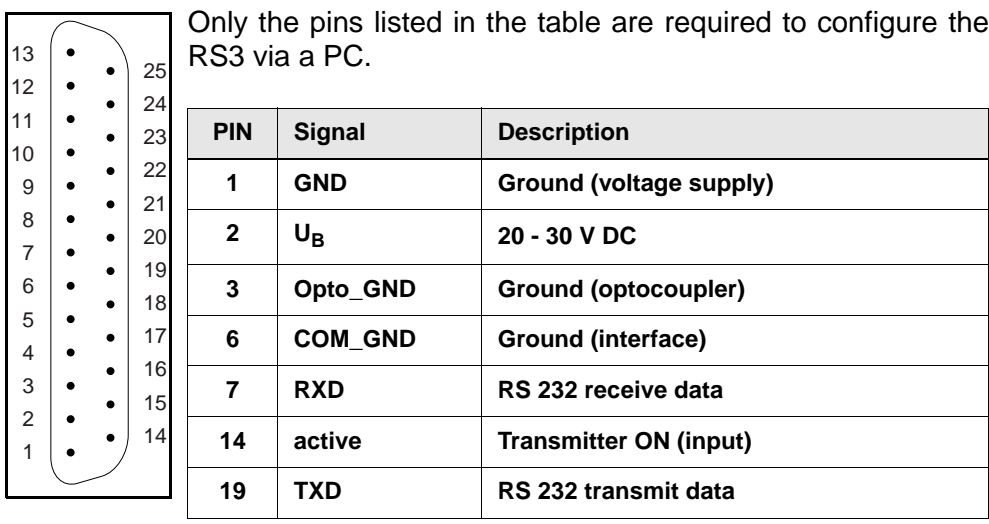

### <span id="page-5-0"></span>**2.1.3 Pin allocation of the RS 232 interface connector**

Only the pins listed in the table are required to configure the RS3 via a PC. 

| 2                   |  |        |              |                |                      |
|---------------------|--|--------|--------------|----------------|----------------------|
| 3                   |  | 8<br>9 | <b>PIN</b>   | <b>Signal</b>  | <b>Description</b>   |
| $\overline{4}$<br>5 |  |        | $\mathbf{2}$ | TXD            | RS 232 transmit data |
|                     |  |        | 3            | <b>R</b> x D   | RS 232 receive data  |
|                     |  |        | 5            | <b>COM GND</b> | Ground (interface)   |

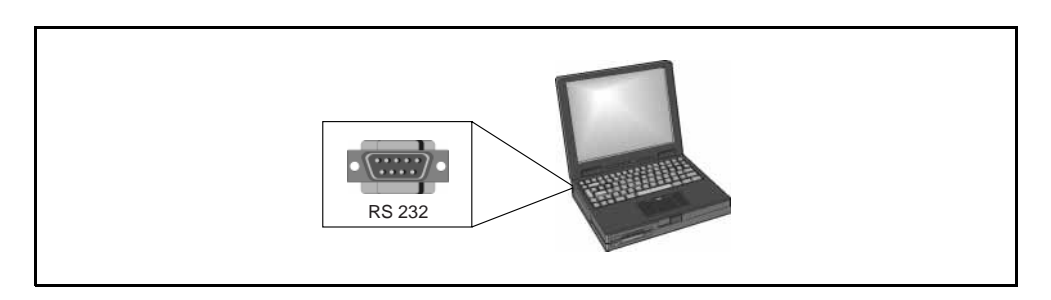

### <span id="page-5-1"></span>**2.1.4 Wiring the two connectors**

Wire the two connectors as shown in the following diagram.

The interface cable available as an accessory is shipped in the same configuration.

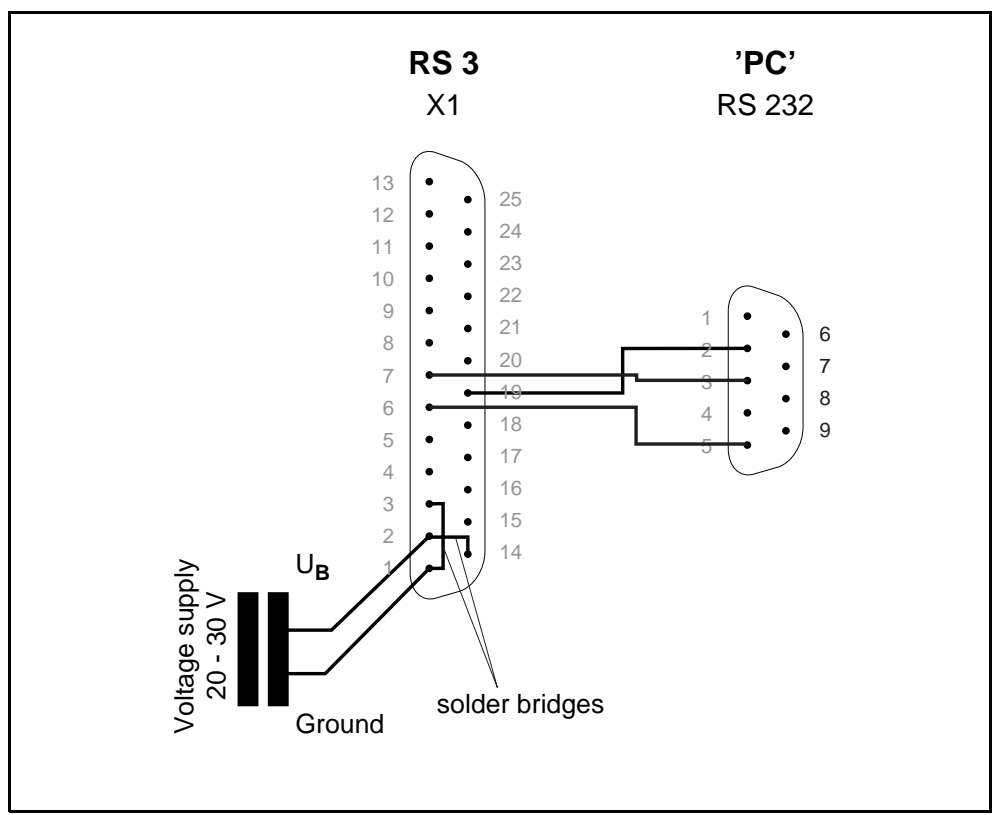

# **2.2 Software**

### <span id="page-6-1"></span><span id="page-6-0"></span>**2.2.5 System requirements**

- An Intel<sup>®</sup> processor at Pentium<sup>®</sup> level or faster (or compatible models, e.g. AMD® or Cyrix®)
- At least 8 MB RAM
- A 3½'' floppy drive
- A harddrive with at least 8 MB of free space. If you intend to save area or configuration parameters, you may require additional disk space.
- A mouse
- An unused RS 232 interface (serial)
- Microsoft® Windows 95/98/NT®

### <span id="page-6-2"></span>**2.2.6 Installation**

To install the RS3 configuration software, you need the three installation disks included.

The first disk contains the setup program.

This program launches a self-explanatory installation routine.

After the installation, the program is ready to be launched.

# **3 First Steps**

<span id="page-7-0"></span>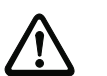

### **Attention!**

Verify that the connectors for the X1 und RS 232 interfaces are wired correctly.

An incorrect wiring of the X1 interface at the rotoscan RS3 may result in serious and possibly irreparable damage to the equipment.

If the RS 232 connector is wired incorrectly, configuration data will either be corrupted or not be transferred at all.

### **Note**!

 $\bigcirc$  $\overline{\Pi}$ 

Before launching the RS3 configuration software, you should switch on the RS3's power supply. Otherwise, it will be impossible to receive data from the unit.

However, even if the RS3 is not connected to the PC, you may still define parameters and save them to disk. You may also evaluate data that has been saved to disk.

# **3.1 Launching the Program**

To launch the RS3 configuration software, select the entry **RS3 configuration** from the menu Start  $\rightarrow$  Programs  $\rightarrow$  Leuze electronic  $\rightarrow$  RS3 configurati**on**.

<span id="page-7-1"></span>**Downloading configuration data from the RS3** After the launch, your computer establishes a connection to the rotoScan RS3 with the help of the software, and loads the current configuration data from the RS3 into the software.

During the download, the following window appears on the screen:

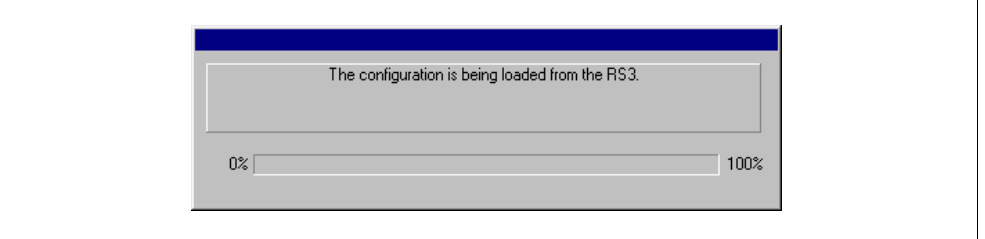

 $\bigcirc$ 

**Note**!

If the download is unsuccessful, then the unit is either not ready for operation or the connecting cable is wired incorrectly.

**Defining the authority level**

In the next step, the program will ask you to declare your authority status by selecting a authority level and by entering a password defined for this level.

The default authority level "user" does not require a password. As user, you may change certain parameters or evaluate data that has been saved (see Chapter 4.3 "Authority Levels").

#### **The program's user interface** Once your access authority has been confirmed, the actual user interface of the configuration software appears:

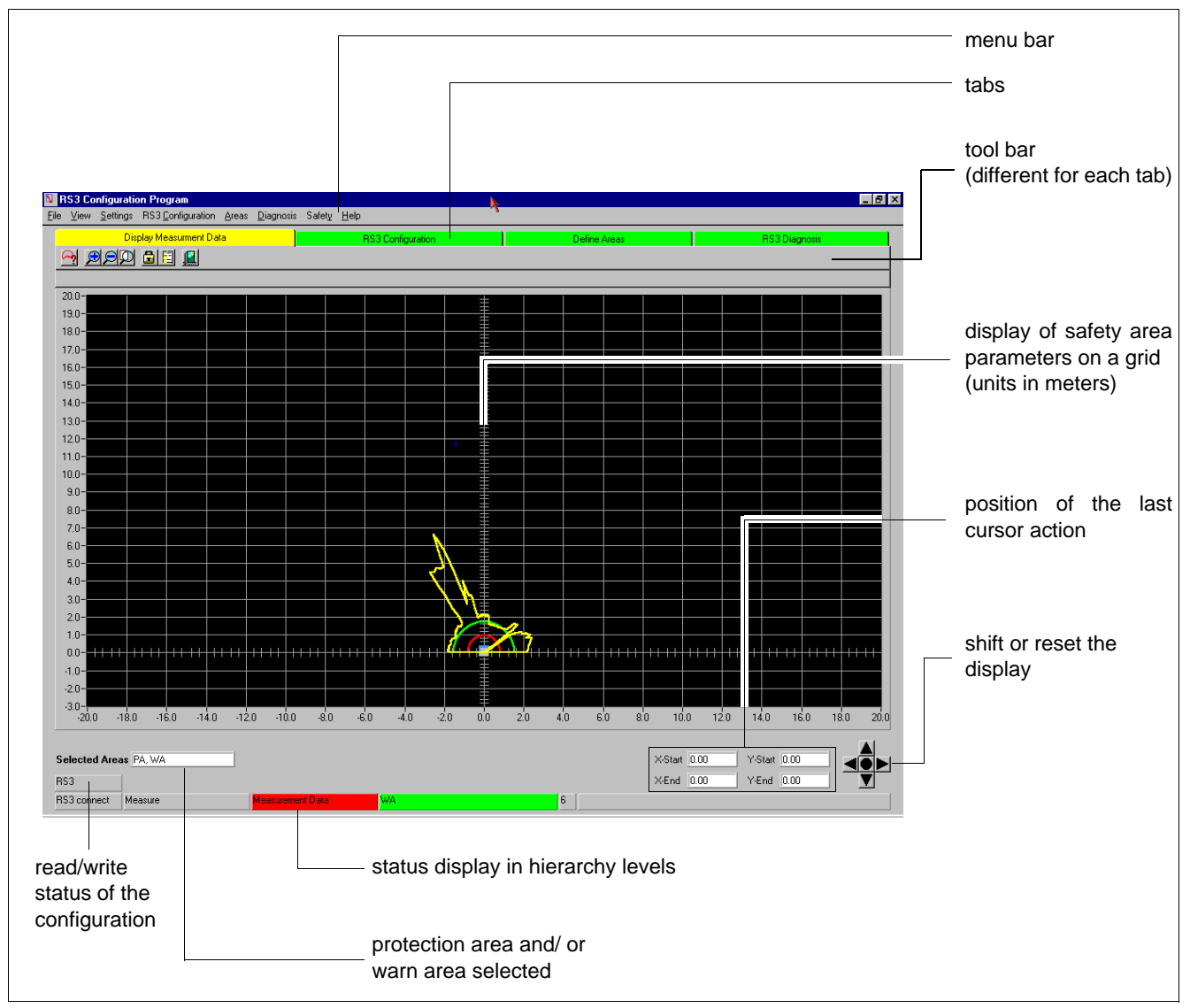

# **3.2 Description of the User Interface**

### <span id="page-8-1"></span><span id="page-8-0"></span>**3.2.1 The Menu Bar**

All of the program's commands are accommodated in a variety of menus. You may regard the menu names as heading for the commands within them.

### **Note!**  $\frac{0}{11}$

Some commands are only available from the associated tab.

The following chapters deal in more detail with the usage of the individual commands.

The following overview gives you a brief explanation of the commands contained in the menus.

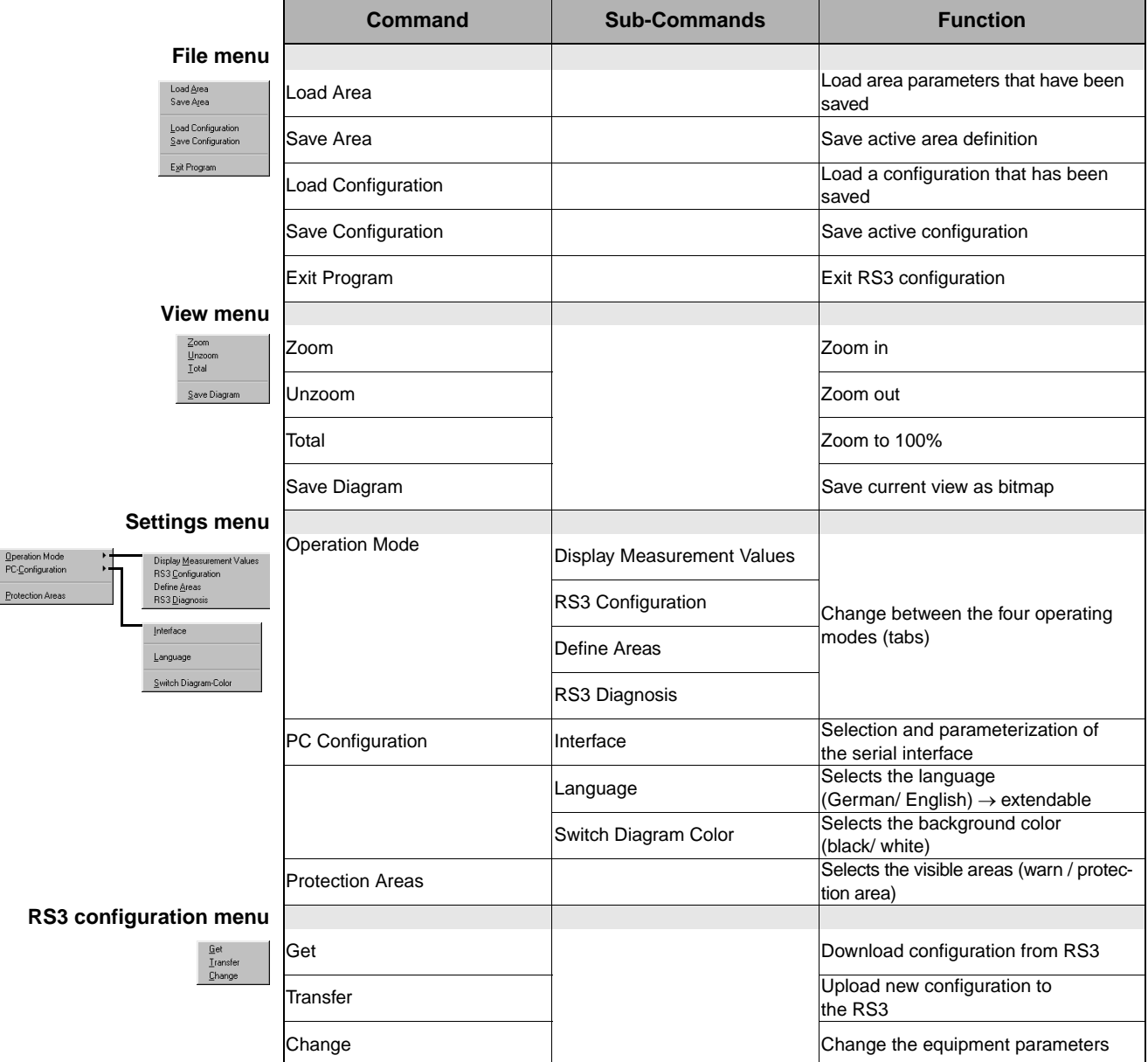

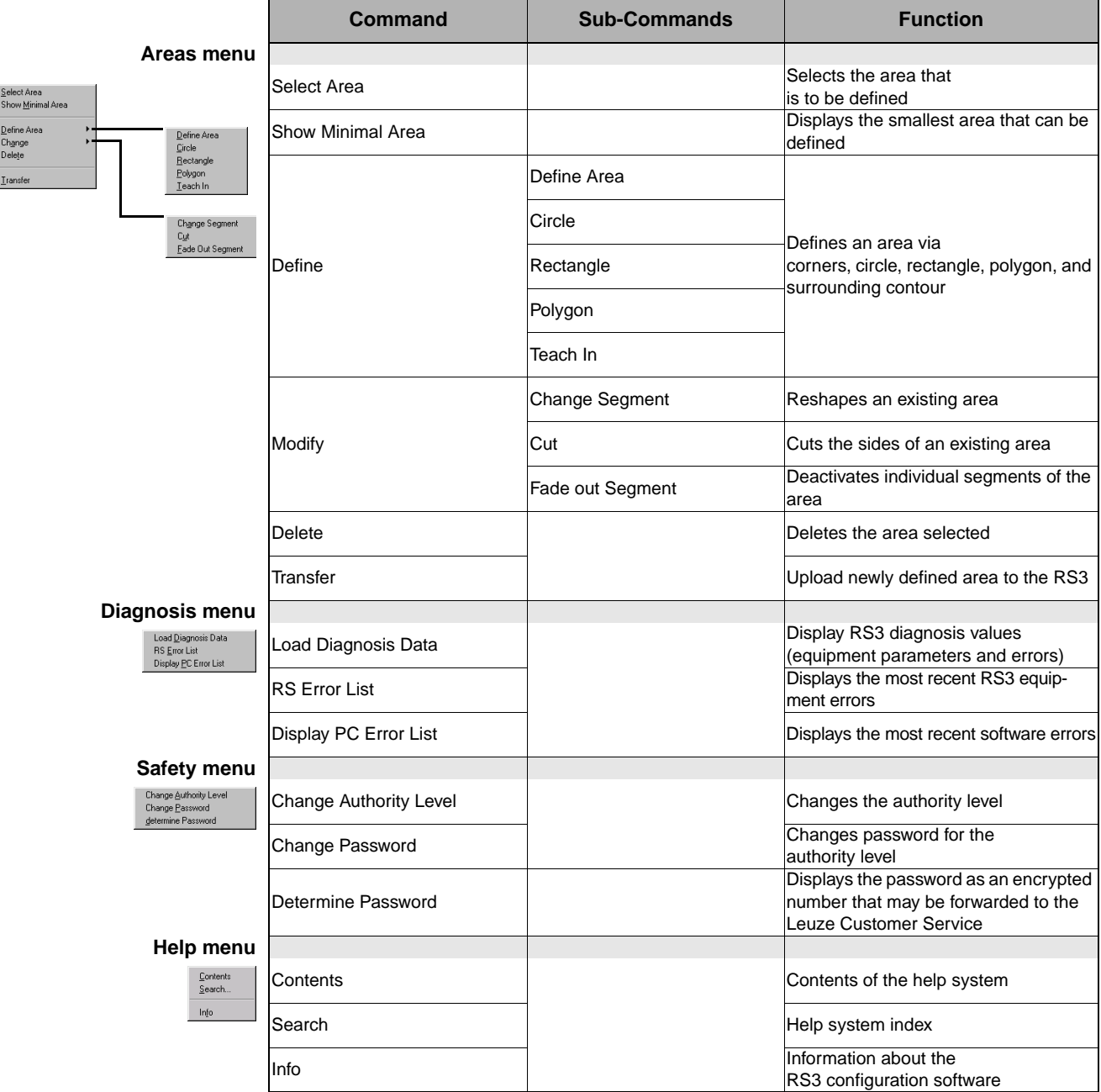

# <span id="page-10-0"></span>**3.2.2 The Tab and Tool Bars**

To make working with the RS3 configuration software easier for you, the user interface is divided into several categories.

These categories correspond to the four modes of operation in **Settings Operation Mode** and are displayed as tabs.

Each tab (i.e. every mode of operation) has its own tool bar. The display of the area values also depends on the mode of operation selected.

You can select the mode of operation either by clicking on the respective tab, or via the menu entry **Settings Operation Mode**.

The symbols in the tool bar provide easy access to commands that you can also select via the menu bar.

The tool bars are divided into general and special commands. The general commands are available on all of the four tool bars.

**General commands** The following figure shows the general symbols that are always the last symbols on display on the tool bars:

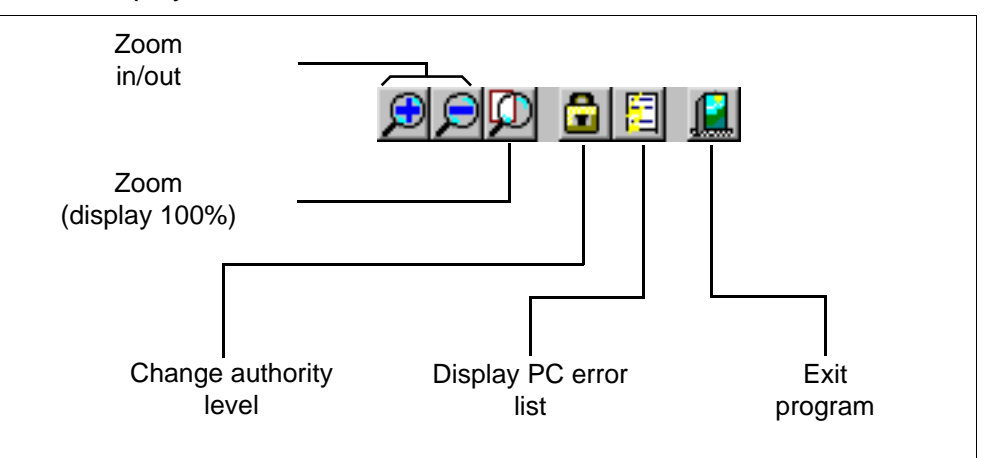

**Special commands** Even if some of the special command symbols may look similar, they have different meanings. For example, there are two versions of the "Save" and "Load" symbols:

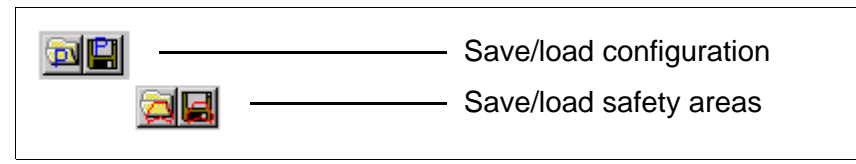

All other command symbols will now be described briefly in the following figures, sorted by the tab they belong to:

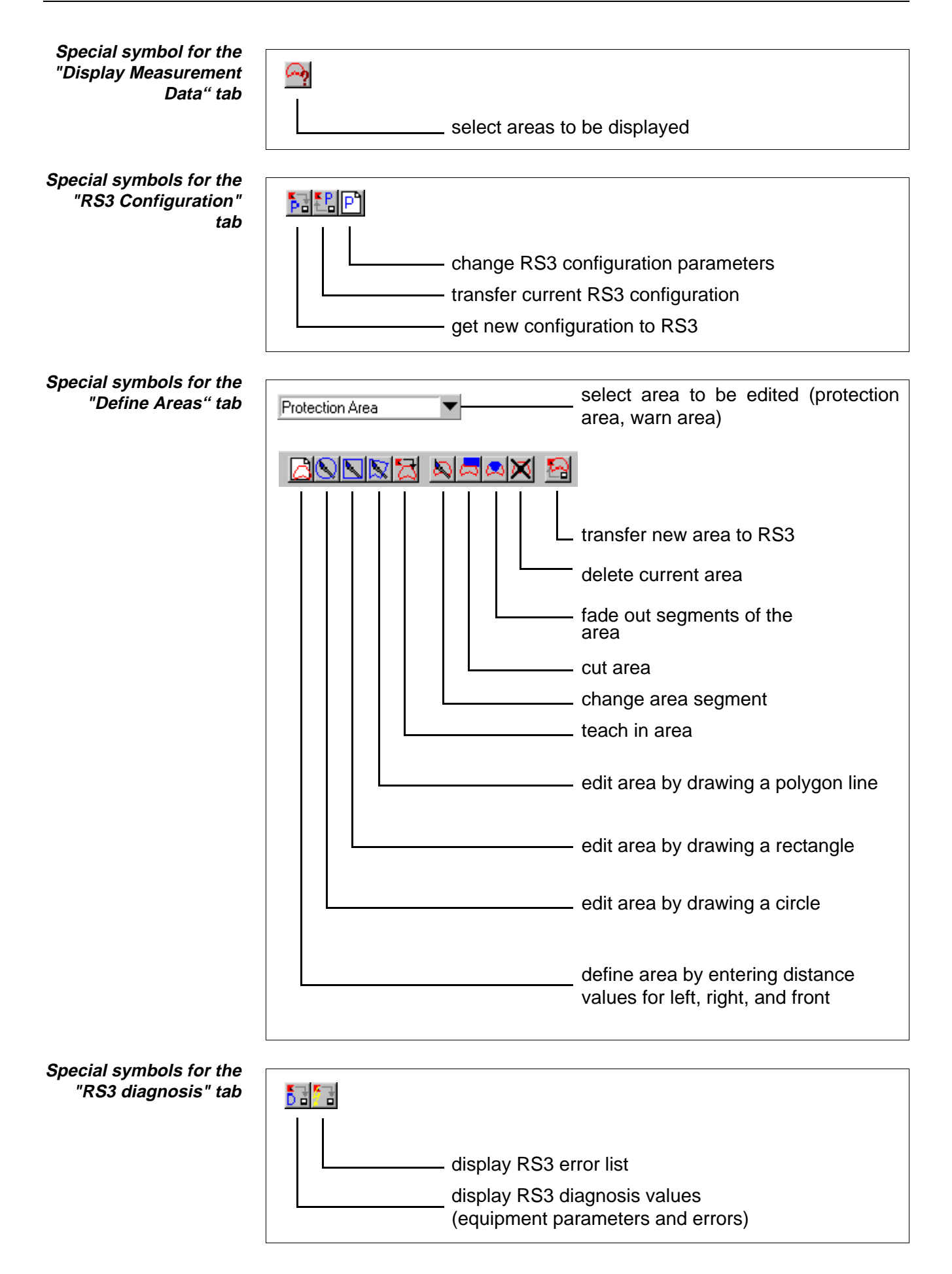

# <span id="page-13-0"></span>**3.2.3 Display of Area Values (Window)**

The program's actual window comprises different components and mainly serves as a display for the measurement values and for the definition of the protection and warn areas.

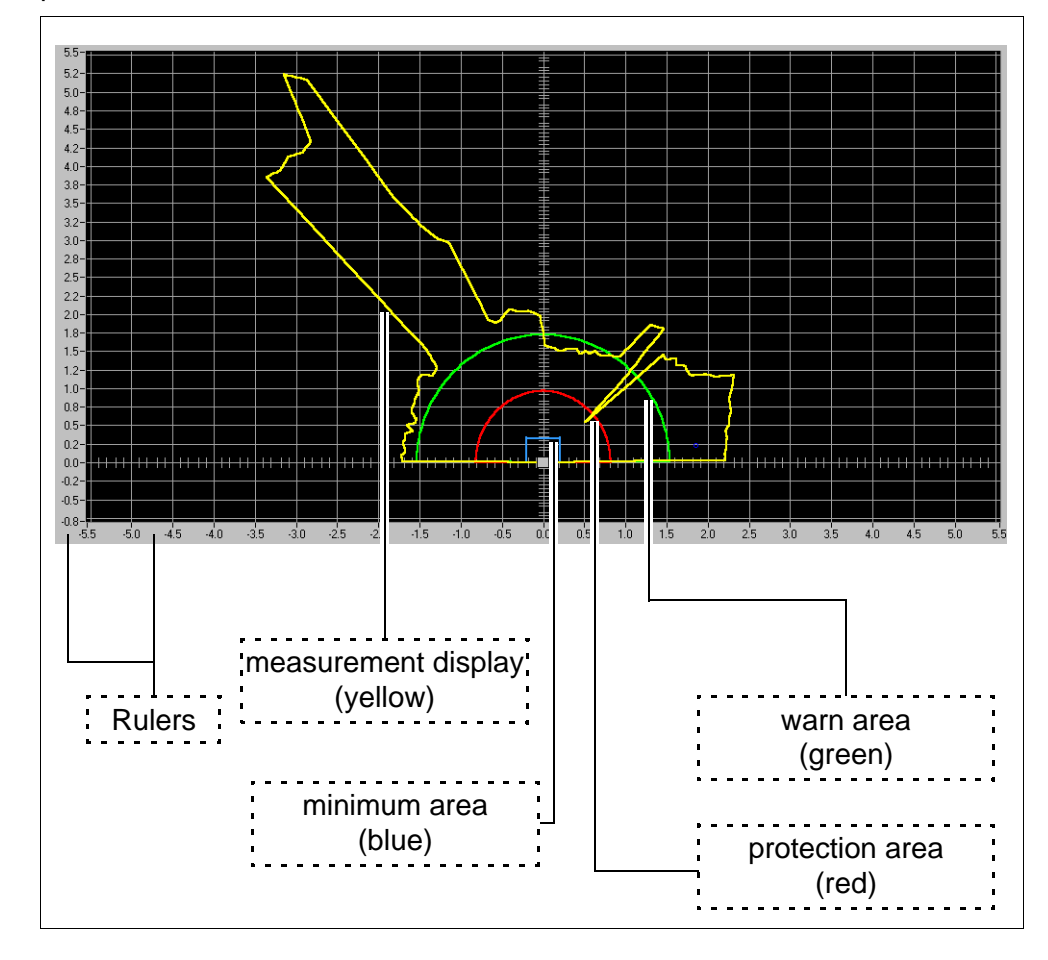

### **Rulers** The dimensions on the rulers are in meters. When you zoom in or out, the

**Display of measurement values**

The tab "Display measurement values" shows the RS3's current measurements as a yellow curve. The unit's laser probes the surroundings with a scan rate of 100ms. If an object enters the scanning area, it will be detected by the laser after no more than 100 ms. The object is shown on the display as soon as it is detected by the laser.

dimensions change in accordance with the respective zoom level.

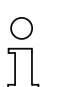

### **Note!**

The display of the measurement values on the screen reflects the orientation of the RS3. If, e.g., a person or an object enters the scan field from the right (with respect to the direction in which the RS3 is facing), the plot curve on the right will change.

The modes of operation "RS3 configuration", "Define Areas", and "RS3 diagnosis" freeze the last plot curve measured before switching to the respective mode.

**Warn area and protection area** The two types of areas define the detection field of the RS3. The warn area detects non-safety-relevant objects at a distance of up to 15 m. The protection area is used for safety-relevant objects and detects these at a distance of up to 4.0 m. The protection area must not be smaller than the minimum area. The minimum area defines the smallest field that an area must encompass. The minimum area results from the specified parameters that you can view and modify in the RS3 configuration (see Chapter 4.2.1 "Safety-critical parameters").

> Each area is shown in a different color and has a different mnemonic in the area display of the status bar.

- warn area = green [OSF, object safety field]
- protection area = red [PSF, personal safety field])
- (minimum area = blue)

In "Display measurement values", you are always able to monitor an object that approaches or violates the respective area. A violation of the respective area exists when the yellow measurement plot curve enters the green or red area respectively:

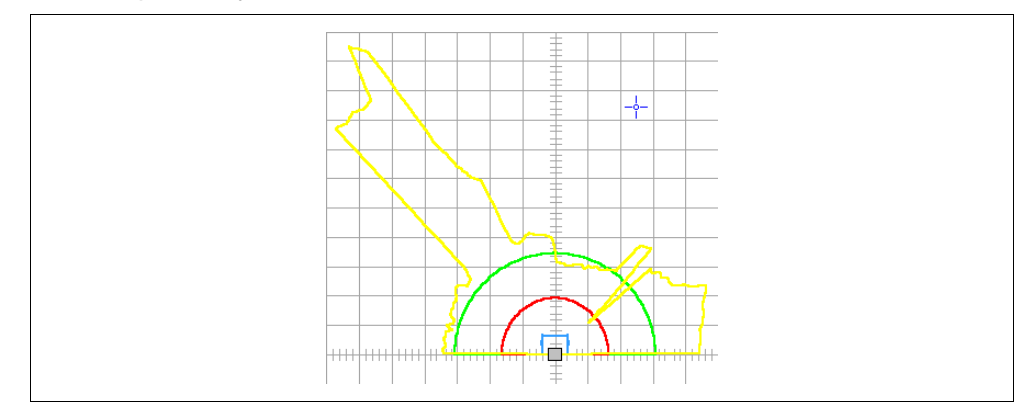

If you only wish to monitor a single area on the screen, you can turn off the display of the other area via the menu item **Settings Protection Areas** or the respective symbol on the "Display measurement values" tab.

# **Note!**

 $\frac{0}{11}$ 

Turning off the display of an area has no influence on its monitoring! If a violation of an area occurs, the outputs are switched as usual, even if the area is not displayed.

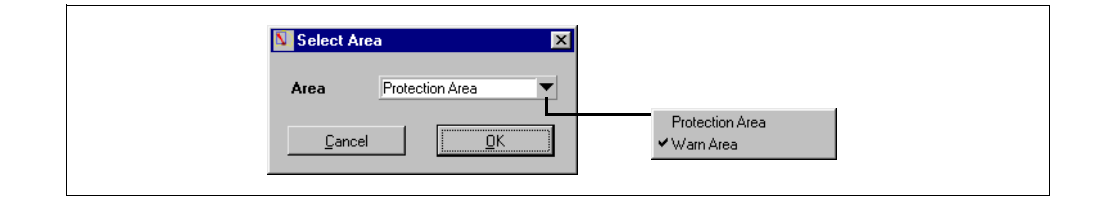

To adapt the two areas to your application, you may edit and change them in the "Define areas" mode of operation.

**Write/read status of the configuration**

This field shows from where the current configuration data was loaded, and to where it was last written.

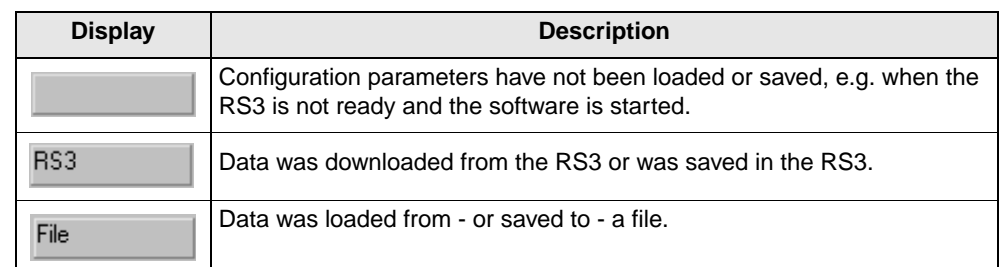

# **Note!**

 $\circ$  $\overline{\Pi}$ 

The display also changes if only part of the configuration data is loaded or saved (e.g. only the area).

**The Status bar** The status bar informs you about the current status of the RS3's inputs and outputs.

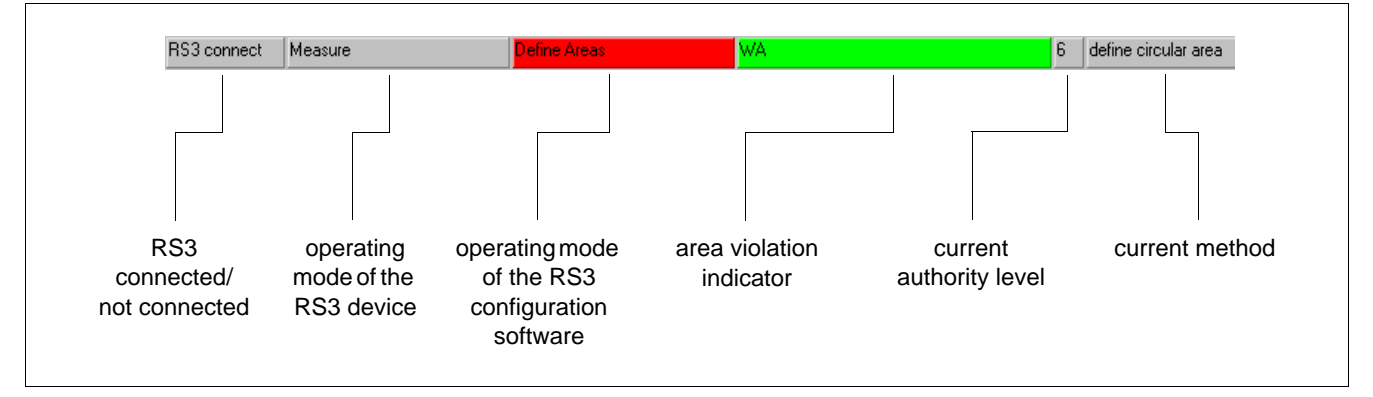

The first field tells you the operational status of the RS3. The following field shows you the mode of operation (Scanning) and possible error messages. The next field contains the PC program's active mode of operation. The fourth field is reserved for indications of area violations. If this field is green (OSF), a violation of the warn area exists. A red (PSF, OSF) display of the field indicates a violation of both areas.

The number in the next field shows your current authority level:

- $1 = user$
- $2 =$  maintenance
- $6 =$  authorized user
- $•7 =$  Leuze QS
- $8 =$  Leuze Development

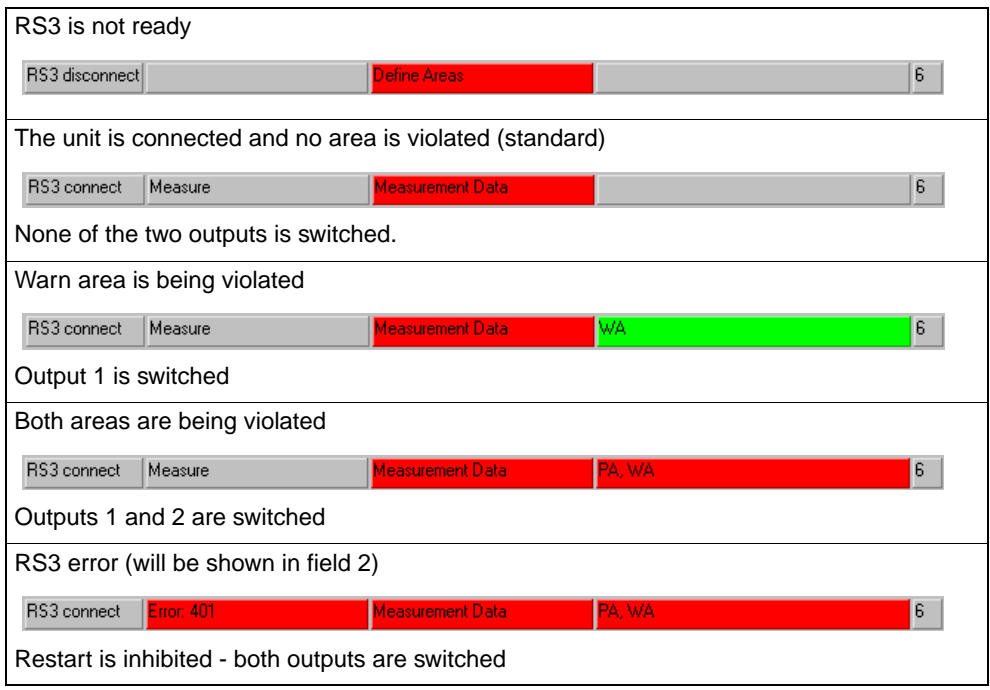

# **3.3 Configuration of the PC**

### <span id="page-17-1"></span><span id="page-17-0"></span>**3.3.4 Parameterizing the serial interface**

The menu **Settings PC Configuration Interface** permits you to define the RS232 interface that is to be used. The transfer rate is fixed at 9600 Baud and cannot be changed.

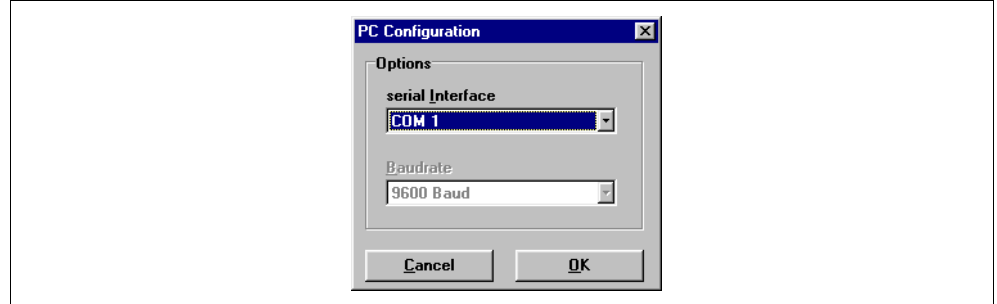

# <span id="page-17-2"></span>**3.3.5 Defining the program language**

Use the menu **Settings PC Configuration Language** to select the language used by the program. You have a choice between English and German.

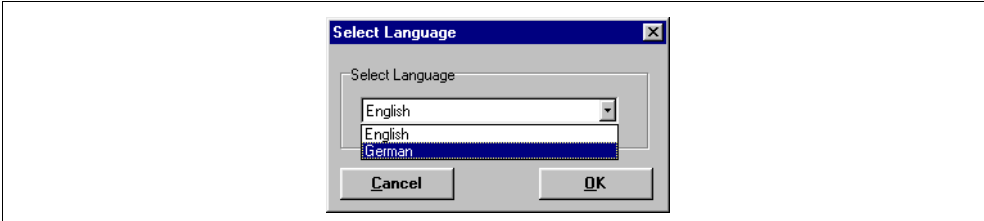

### <span id="page-17-3"></span>**3.3.6 Selecting the background color**

A black background is recommended for better viewing of the yellow plot curves. However, white is the better color for setting the area parameters. To select from these two colors, click on **Settings**  $\rightarrow$  **PC Configuration**  $\rightarrow$ **Switch Diagram Color**. A tick in front of the command indicates that "white" is the chosen color.

# <span id="page-18-0"></span>**4 Configuring the Unit's Parameters**

The rotoScan RS3 is a versatile protection device and may thus be configured for a wide variety of applications (see the "Technical Description" of the RS3 for examples).

The default factory settings and their other possible settings are listed in the following table:

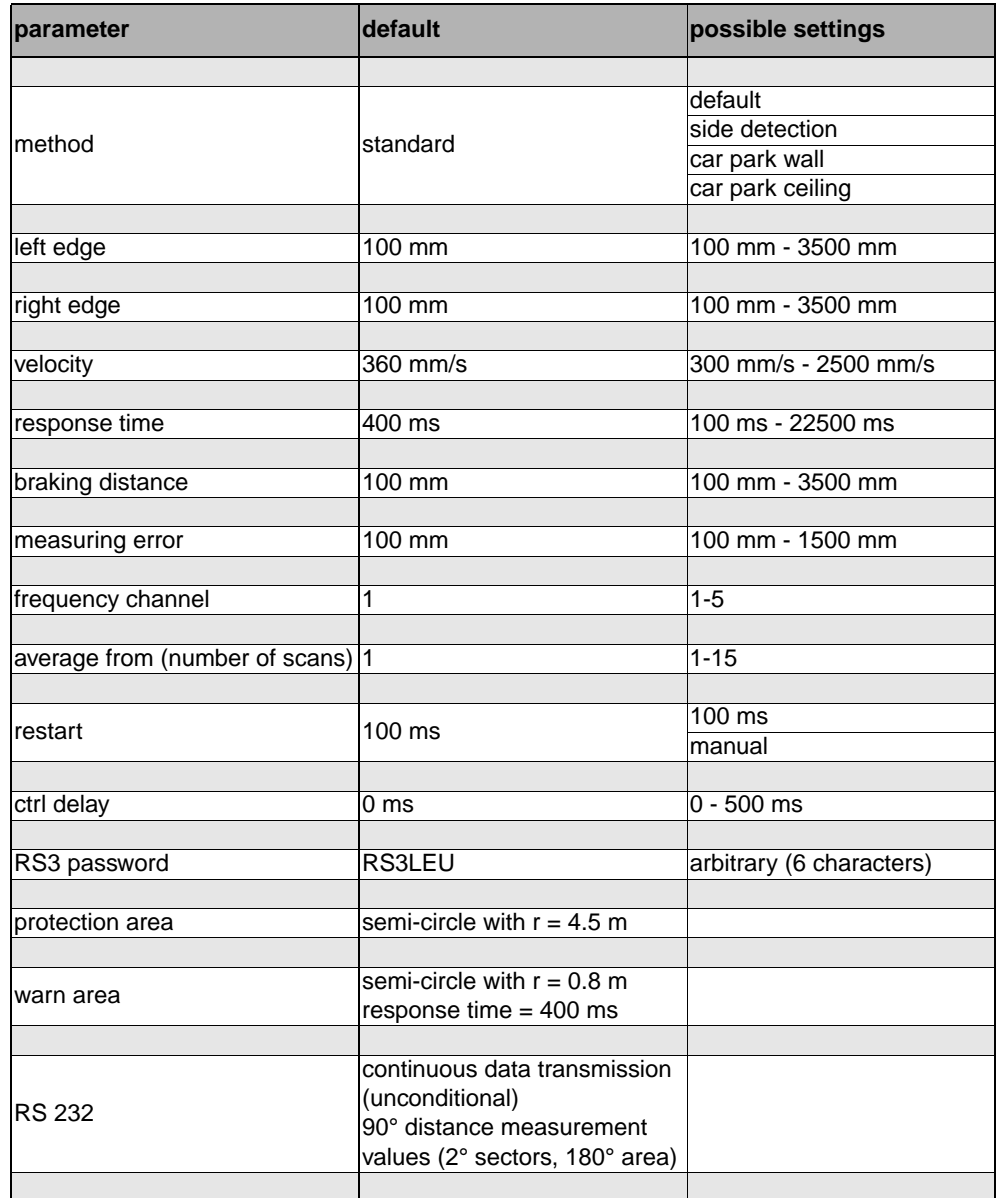

# **4.1 Current RS3 Configuration**

<span id="page-18-1"></span>**Download configuration** If you had the RS3 connected to the PC when you launched the program, the unit will automatically transfer the current parameters to the PC. This also applies if the unit was temporarily disconnected from the PC (e.g. during replacement of the unit) and the program detects it via the serial interface.

If you made changes to the configuration and you didn't transfer the previous configuration to the unit, you may manually load the configuration stored in the RS3.

For this purpose, choose **RS3 Configuration**  $\rightarrow$  Get from the menu bar or click on the button  $\frac{1}{2}$  on the "RS3 configuration" tab. This results in a fresh download of the unit's parameters.

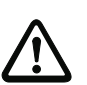

# **Attention**

Save current configurations before making changes! This allows you to restore the original settings if you entered wrong data. More detailed information regarding the saving of configurations may be found in [Chapter 4.4 "Load](#page-27-0)[ing/Saving the Configuration"](#page-27-0).

# **4.2 Change RS3 Configuration Parameters**

# **Note**

<span id="page-19-0"></span> $\prod_{i=1}^{n}$ 

You require the authority level "authorized user" or above to view or change the unit's configuration.

To modify the RS3's configuration parameters, open the dialog window "RS3 configuration parameters" as follows:

- Select the tab "RS3 configuration" and then the command **Change** from the menu **RS3 Configuration**, or
- click on the symbol  $\mathbb{P}^{\parallel}$  in the tool bar of the tab "RS3 configuration".

A dialog window appears. It consists of the three parts shown in the following figure:

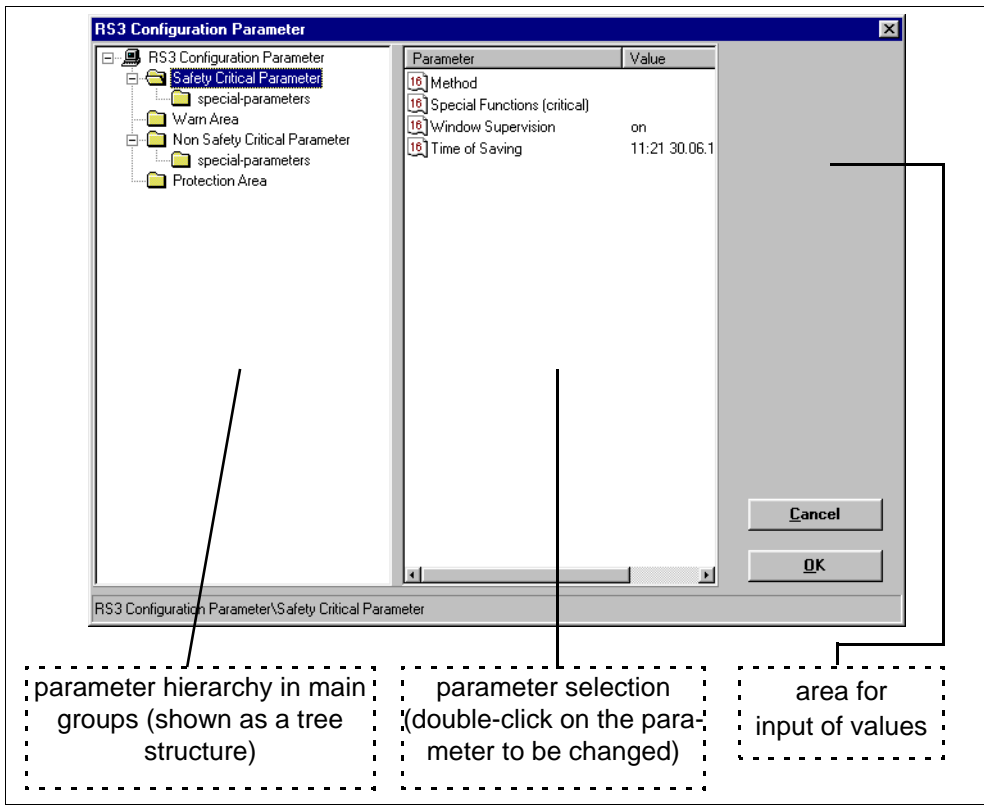

To change a parameter, choose the desired hierarchy level on the left side and select the parameter on the right by double-clicking on it.

There are two ways of editing a parameter.

Some parameters may contain multiple values. In this case, a separate dialog window will be opened when the parameters is selected. The values may then be entered into that dialog window.

Other parameters may contain one changeable value only. In this case, the selection takes place in the area designated for the input of values. The bottom field there permits the selection or the input of new values.

### **4.2.1 Safety-critical parameters**

<span id="page-20-0"></span>**Method** The adherence to safety-critical minimum values requires the input of application-specific data under the "method" parameter.

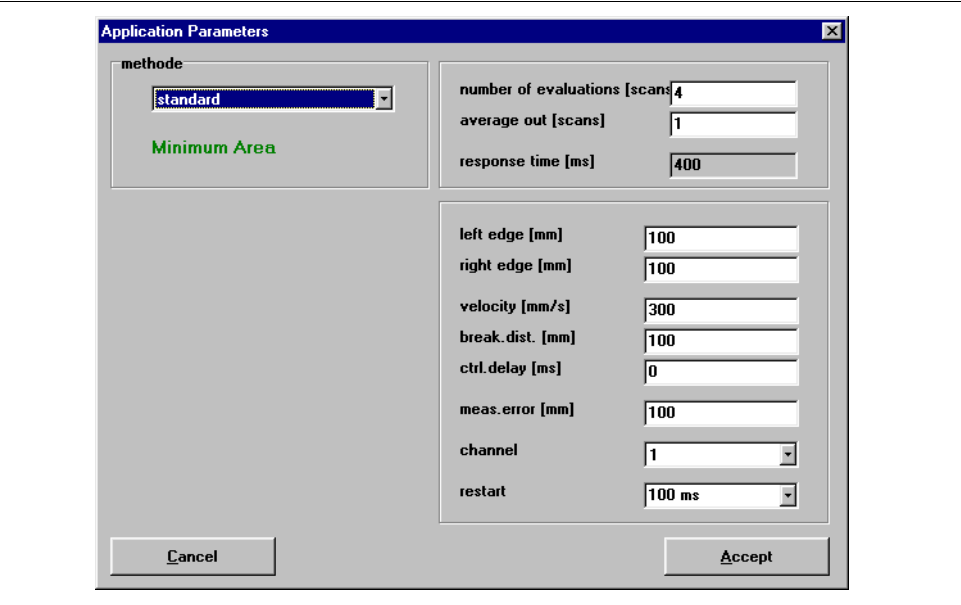

### **Selection box "Method"**

The selection box offers you four different methods that you may configure in accordance with the RS3's application.

This configuration determines how the RS3 evaluates the measurement values obtained, and when the outputs are to be activated.

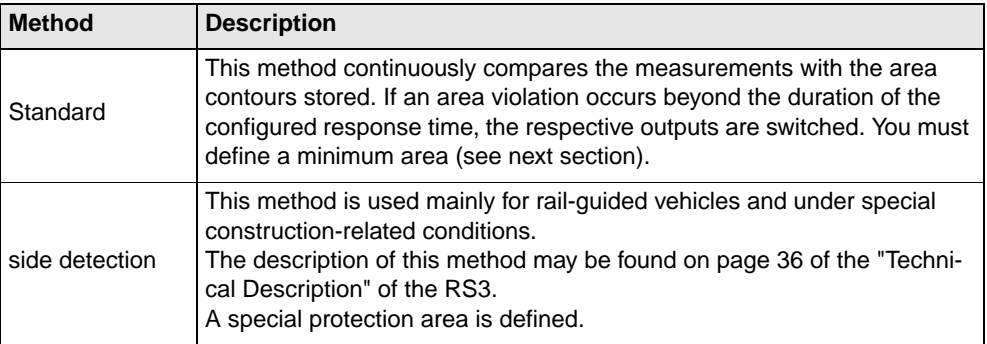

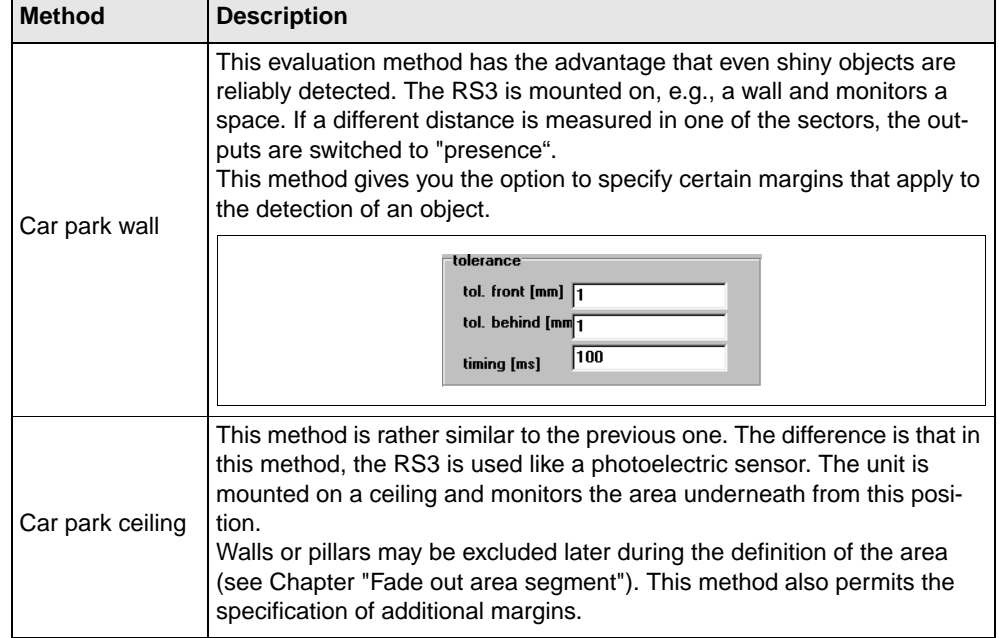

### <span id="page-21-0"></span>**Computing the minimum area**

The values from the "application selection" are used by the program to compute the minimum area for the protection of persons. The smallest minimum value possible is 200 mm straight ahead and 200 mm to the side for the default method, and 600 mm for the "side detection" method. The maximum value for the area is 4.5 m straight ahead and 3.5 m to the side.

The minimum area is calculated from the dimensions of the hazardous machine parts and their speed.

The maximum depth of a rectangular area for a given range is limited by the maximum range and is calculated according to the following formula:

 $maxDepth = \sqrt{(maxRange^2 - edgeDistance^2)}$ 

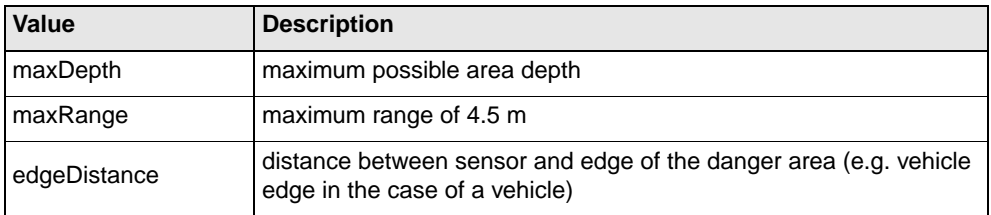

After taking response times and safety margins into account, one obtains the area depth to be set:

areaDepth = velocity  $\times$  (responseTime + ctrlDelay + brakeDistance)  $\times$  1, 1 + measError

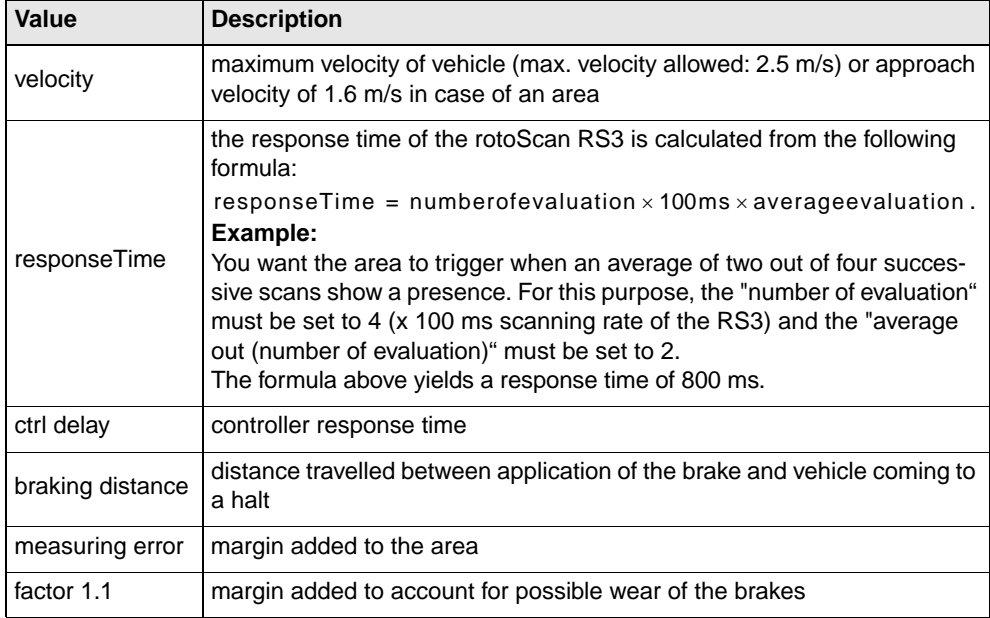

The minimum depth for the area protection is computed as follows:

areaDepth =  $1.6 \times$  (responseTime + ctrlDelay + brakeDistance)  $\times 1.1$  + measError

### **Frequency channel**

If you are using several rotoScans next to each other, the measurement values may be corrupted through mutual interference between the units. To avoid this, you should operate neighbouring units on different frequency channels. You may choose from up to 5 channels.

### **Restart**

When the rotoScan has switched its output contacts following a violation of the protection area, it can either release the contacts automatically, or wait for a release by the operator. For the automated release, the parameter "restart" must be set to a value of 100 ms, i.e. the protection area has to be vacant for at least 100 ms for the output contacts to be released.

In various applications (e.g. side detection), the protection area must be reset by external action. For this purpose, choose the setting "manual".

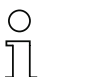

#### **Note!**

When using the method "side detection", all necessary values for the areas are defined in the application selection. None of the areas created on the "Areas" tab will be taken into account.

**Special safety-critical functions**

By double-clicking on "Special functions (critical)", you can open the dialog window of the same name that permits you to carry out the following settings:

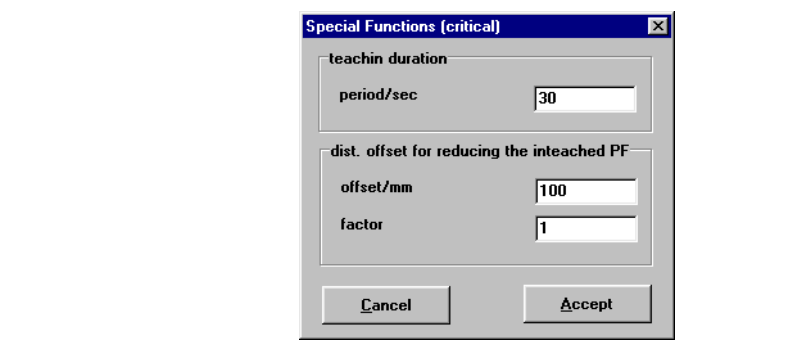

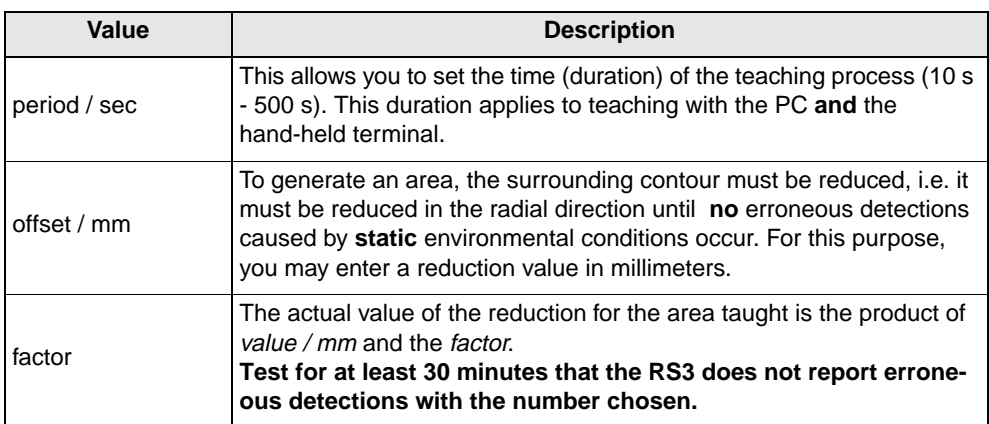

**Window supervision** To be able to detect persons or objects in time, the front cover of the RS3 must be free from dirt. The RS3 has a special supervision circuit, that is intended as a protection against contamination. The switched outputs X1-15 (equipment fault) and X1-18 (warning) communicate the information from the circuit to the output equipment connected.

> The function "Window supervision" gives you the option of disabling this circuit.

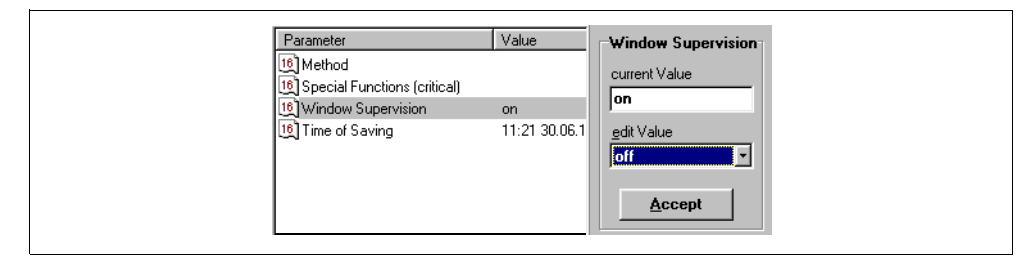

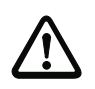

# **Attention**!

Dark-colored materials are no longer detected as contamination increases. This carries the risk that persons will not be detected, or will be detected too late! You should therefore enable window monitoring whenever possible!

**Sub-folder "Special Parameters (critical)"**

Normally, you cannot carry out any settings here.

An exception are certain RS3 equipment specifications that have been set by LEUZE Customer Service.

Contact LEUZE Customer Service to find out which settings you can carry out in these specifications.

### <span id="page-24-0"></span>**4.2.2 Non-safety-critical parameters**

The non-safety-critical parameters include all parameters that have no influence on the area function:

- the serial number
- various comments
- the evaluation of the RS 232 telegram
- various special functions.

The serial number and the comments may be viewed via their current values. The comments are empty except in units with additional, customer-specific applications.

#### **Evaluation of the RS 232 telegram**

The distance data only needs to be output via a serial interface for purposes of an additional external evaluation. To set these values, double-click on the entry "RS232 telegram".

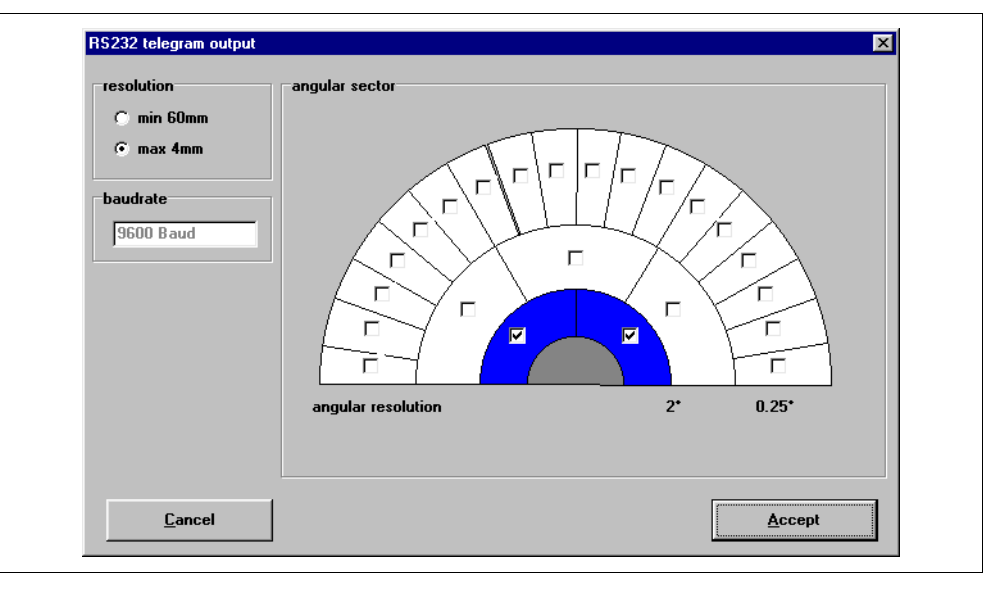

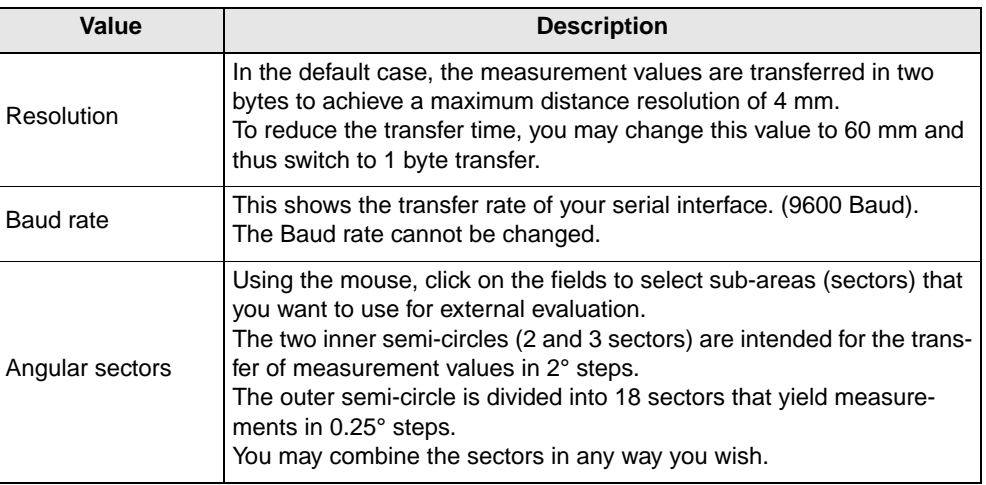

**Non-safety-critical special functions**

By double-clicking on "Special functions (non-critical)", you can open the dialog window of the same name that permits you to carry out the following settings:

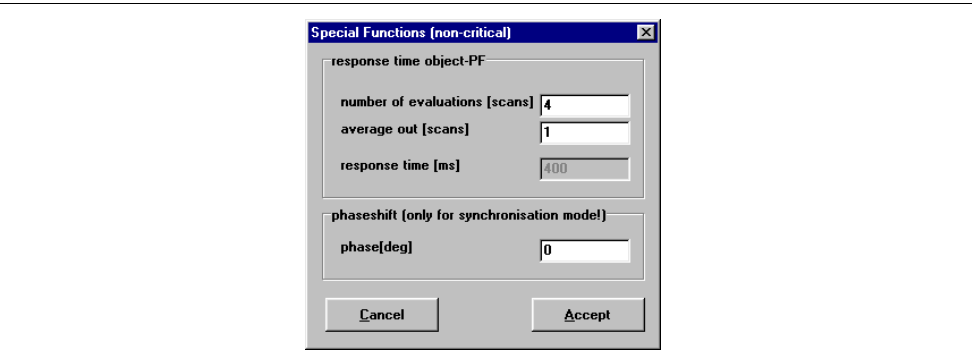

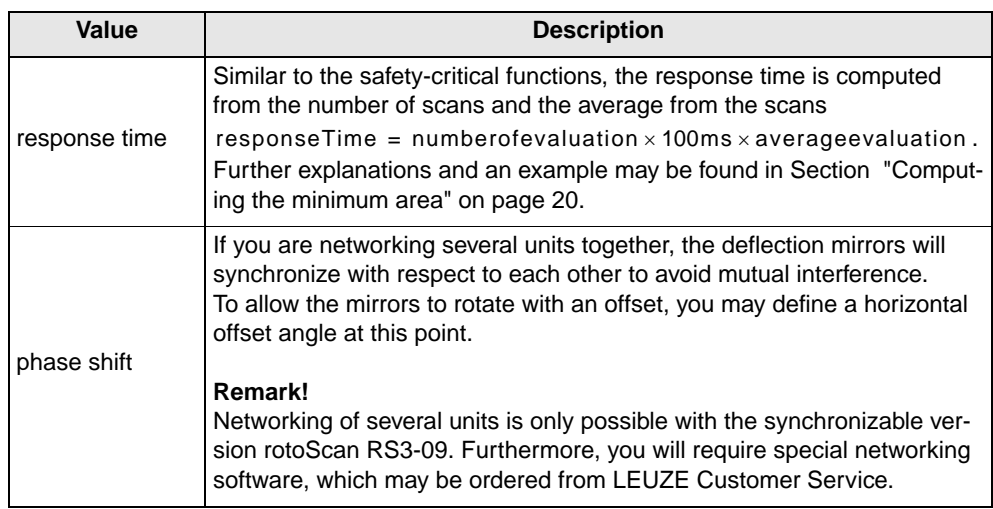

**Sub-folder "Special Parameters (non-critical)"**

Normally, you cannot carry out any settings here.

An exception are certain RS3 equipment specifications that have been set by LEUZE Customer Service.

Contact LEUZE Customer Service to find out which settings you can carry out in these specifications.

# <span id="page-25-0"></span>**4.3 Authority Levels**

As described in Chapter 3.1 "Launching the program", you have to log in before you can use the program.

The login takes place using pre-defined authority levels, each of which are protected against unauthorized access by a password (except "user" level).

The passwords are stored in the RS3. Hence, the two authority levels "maintenance" and "authorized user" can only be accessed if the RS3 is connected.

At the various authority levels, the following acccess authorities are available to you:

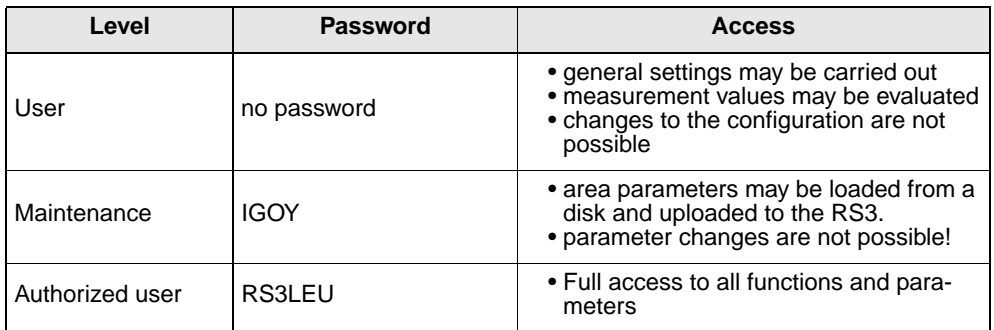

#### **Note!**

 $\frac{0}{1}$ 

Since the default password of the authority level "authorized user" is a known standard, it should be changed by an authorized person prior to the RS3's commissioning.

All functions that are not accessible from a particular authority level are blurred in the program.

The status bar shows you the current user status (see Section "Status bar" on page 14).

**Changing the password** To change the password, click on the command "Change password" in the menu "Safety". Enter a six-character password in the following dialog window, re-enter the password, and confirm the input by clicking on OK.

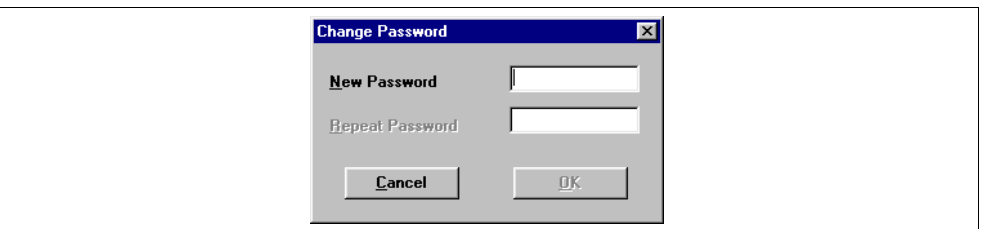

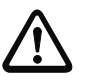

### **Attention!**

If you should lose the password, choose Safety 
ightarrow Determine Password. This outputs the password in an encrypted format. If you contact LEUZE Customer Service with this code, it will be decrypted and you will be told your actual password.

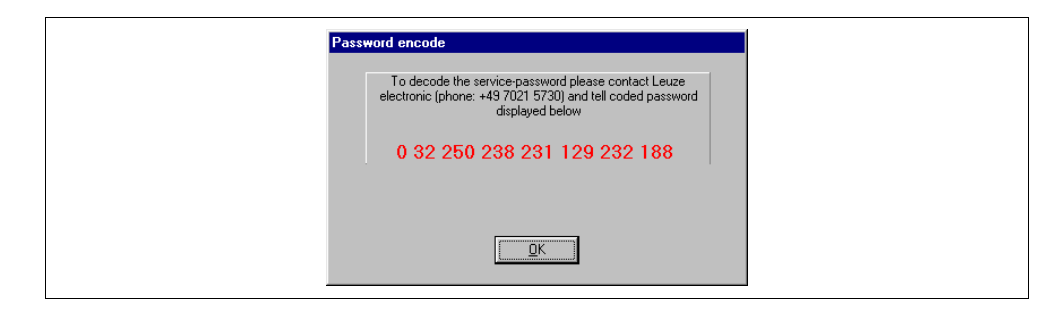

**Changing the authority level**

If you wish to change your authority level during operation, choose the command "Change authority level" from the "Safety" menu, or click on the symbol in which you will find on any of the four tool bars. Change to the desired level in the following dialog window, enter the password required, and confirm the action with OK.

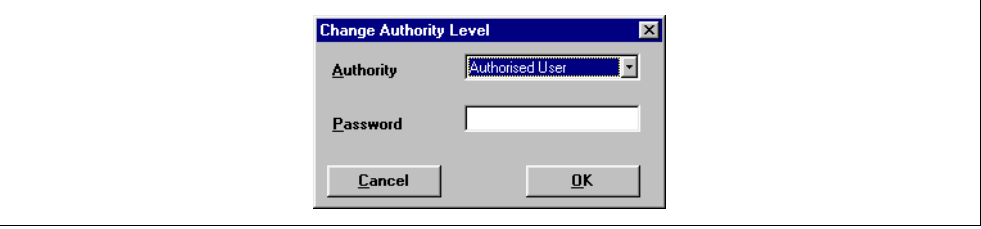

# <span id="page-27-0"></span>**4.4 Loading/Saving the Configuration**

To save the parameters you have changed, choose the command **Save configuration** from the File menu, or click on the button  $\mathbb{E}$  on the "RS3 configuration" tab.

In accordance with standard Windows procedure, you will be able to give a name to the file and choose a folder in which to save it.

To re-load an existing configuration, choose the command **Load configuration** from the File menu, or click on the button **on** on the "RS3 configuration" tab. Select the folder and the file, then click on "Load".

The parameters saved in this file are now read into the program.

# <span id="page-27-1"></span>**4.5 Uploading a New Configuration to the RS3**

Initially, the modified configuration parameters are only stored in your PC's volatile memory.

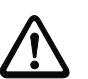

### **Attention**

Always save the modified configuration. This enables you to re-load the changed settings in case of transfer errors or program crashes.

To store the modified data in the RS3, you must transfer them to the unit. The data transfer may be initiated either via the menu bar (**RS3 configuration Transfer**) or via the toolbar of the "RS3 configuration" tab (symbol  $\frac{F}{f}$ ).

Before the transfer, you will be shown the safety-critical parameters from the application selection (see Chapter 4.2.1) in a dialog window.

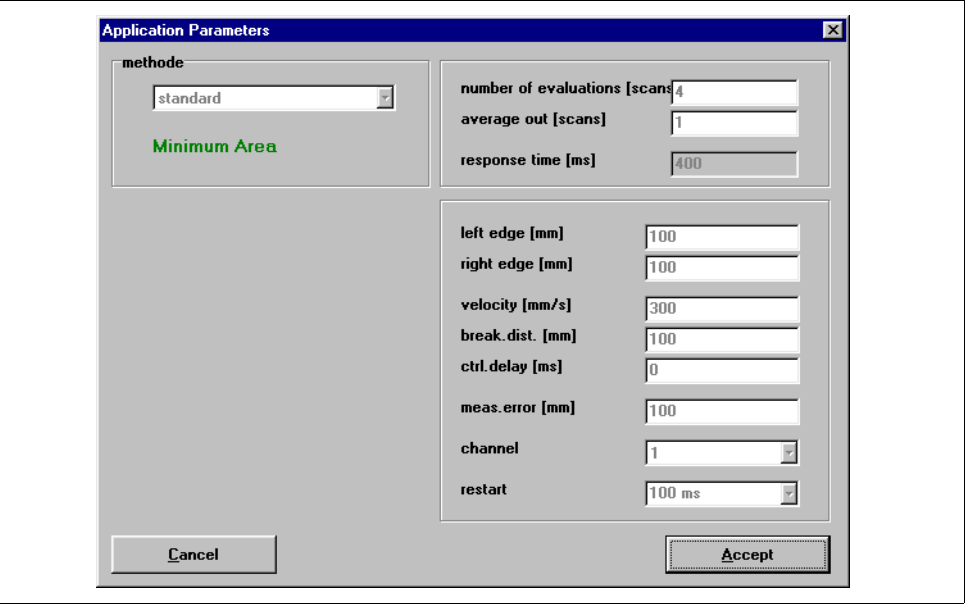

The window allows you to compare the values entered with the intended values. If there are values that differ from the intended ones, you may abort at this point and change the values in the program. If all values have been entered correctly, click OK.

After the confirmation, you will be shown the protection area data to be transferred (see Chapter 5.2.4):

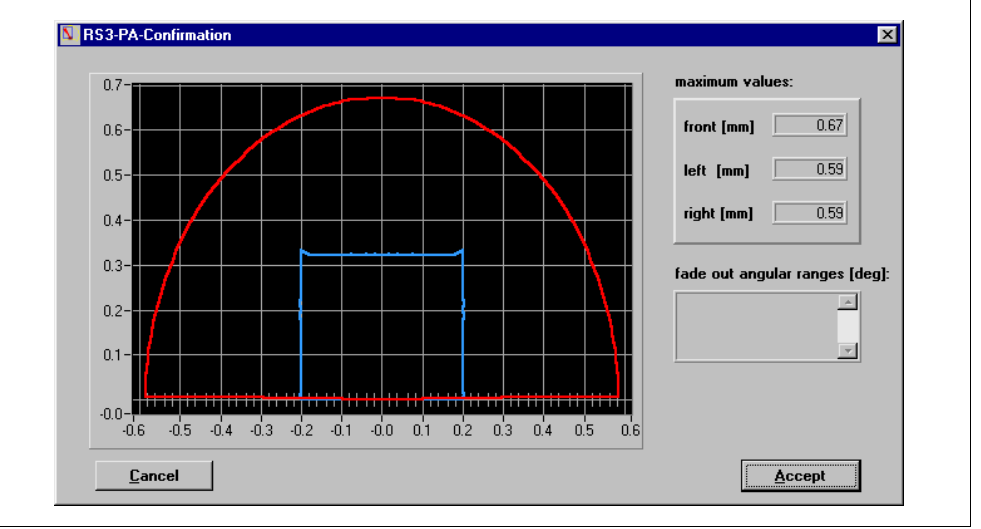

Verify that the values have been entered correctly and then click on "Accept". This stores the configuration data in the RS3.

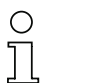

### **Note!**

If you are using the method "side detection", it is not possible to change the definition of the protection area. All values for the area are set in the application selection.

If transfer errors occur, check the PC error list (**Diagnosis**  $\rightarrow$  **Display PC error list**) to find the type of error and try to eliminate the problem (see Chapter 6.3 "PC error list").

After solving the problem, try the upload again.

# **5 Definition of Areas**

# **5.1 General Information**

### **5.1.1 Determining the position**

<span id="page-29-2"></span><span id="page-29-1"></span><span id="page-29-0"></span>**Optical position display** To be able to determine the exact position for certain points on the screen, the status bar features four different fields that display the cursor position.

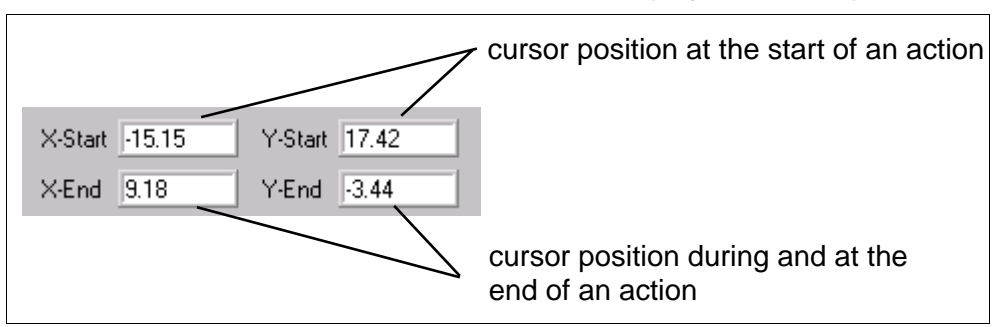

If you click anywhere within the working area, the click position will be displayed in the fields "X start" and "Y start". The click position will also be marked by a blue circle  $\left| \cdot \right|$  (position indicator).

This allows you to obtain exact values from the measured curves.

The two lower values mainly serve as an aid for the exact positioning when areas are drawn manually.

**Rulers** The rulers offer another means of determining positions. They are scaled in meters.

### <span id="page-29-3"></span>**5.1.2 Increasing or decreasing the working area**

The zoom functions of the program permit you to adapt the size of the working area.

The program features two versions of zoom:

- automatic, discrete zoom, and
- manual continuous zoom.
- **Automatic zoom** By clicking the buttons  $\bigoplus$  and  $\bigodot$  (or via the menu command **View**  $\rightarrow$  Zoom **/Unzoom**), you can zoom in or out of the working area in discrete steps. There are 26 steps, each of which increases or decreases the original view of the working area by 10%.
	- **Manual zoom** This version of the zoom caters for the direct enlargement of areas on the screen.

You can only use it to zoom in! To zoom out, use the automatic zoom.

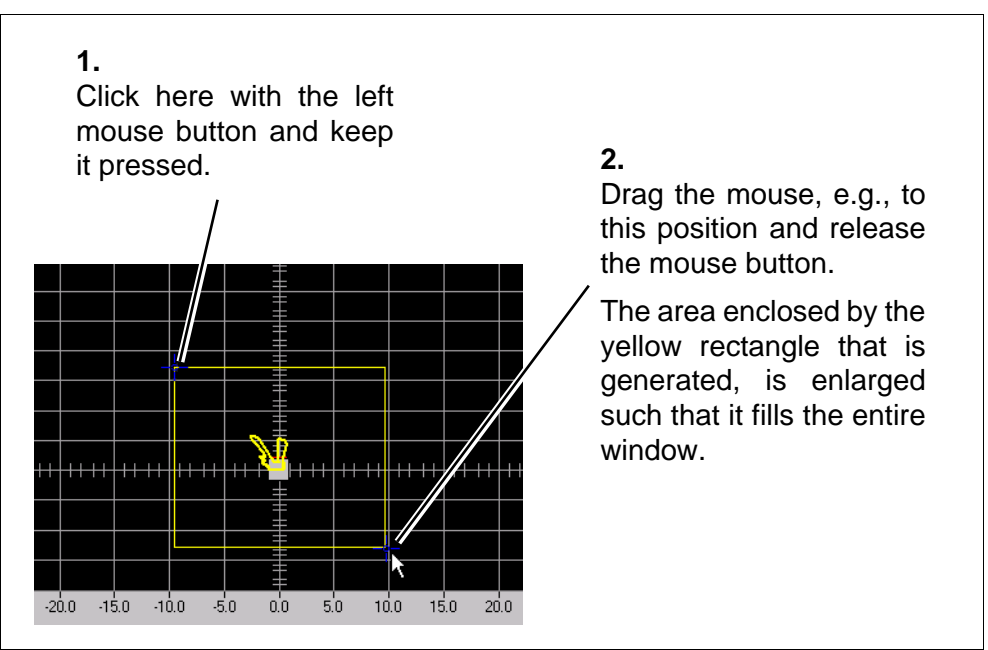

To enlarge a certain part of the working area, proceed as described below:

**Restore entire view** To change from any of the zoom levels to the global view, choose the command **Total** from the View menu or click on  $\Box$  on the tool bar.

> If you click on the point in the center of the display control (bottom right), the view is scaled to the size of the display of the measurement values.

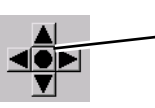

Click on the point in the center to make the view fit the screen.

# <span id="page-30-0"></span>**5.1.3 Shifting the display**

The display may be shifted in the horizontal and vertical directions using the display control.

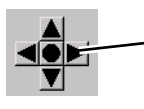

Click on the arrows according to the desired direction of movement.

Pressing the **F1** key activates a mode that permits you to shift the displayed area with the mouse. To do so, click into the center of the display and drag in the direction you wish to shift the area to, keeping the left mouse button pressed. The length of the line shown during this action corresponds to the shifting distance.

The position indicator is displayed in "red" during this action.

# <span id="page-31-0"></span>**5.2 Define Areas**

The RS3 scans the environment and displays the measured environment contour as a curve in the working area. Furthermore, it continuously compares the contour measured with the area definitions stored in the unit. These areas may be configured using the RS3 configuration software or the hand-held terminal. Consult the manual "Technical Description" for the RS3 about configuration using the hand-held terminal.

To define areas using the software, select the tab "Areas".

The tool bar field  $\frac{Frotection Area}{F}$  lets you choose whether you want to redefine the warn or the protection area. This selection may also be made via the menu bar: **Areas Select Area**

**Note**  $\frac{0}{1}$ 

You can only edit the areas if you have the necessary authority!

Save the original area definitions before redefining them!

### **Note!**

 $\bigcirc$  $\overline{\Pi}$ 

If the method "side detection" is used, the areas defined here will be ignored.

The symbols in the tool bar are sorted by topic and are identical to the commands in the menu **Areas**.

### <span id="page-31-1"></span>**5.2.4 Drawing areas**

You can adapt the shape of the areas to the requirements of your application. For this purpose, the following functions are available to you:

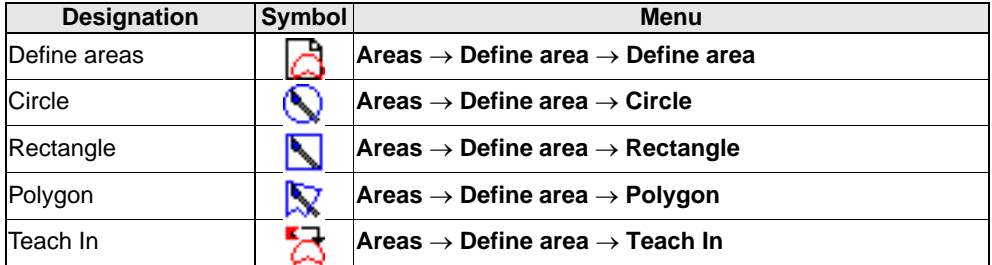

The following sections explain the usage of the shapes and give hints regarding possible shapes.

**Define area** The scan area of the RS3 is usually equally large to the left and to the right side. However, it may happen that one of the sides is smaller or larger than the other side. For such cases, the area definition procedure "Define area" is used.

To define the area, proceed as follows:

• Select the function "Define area" from the menu or the tool bar. The following input mask will appear on the screen:

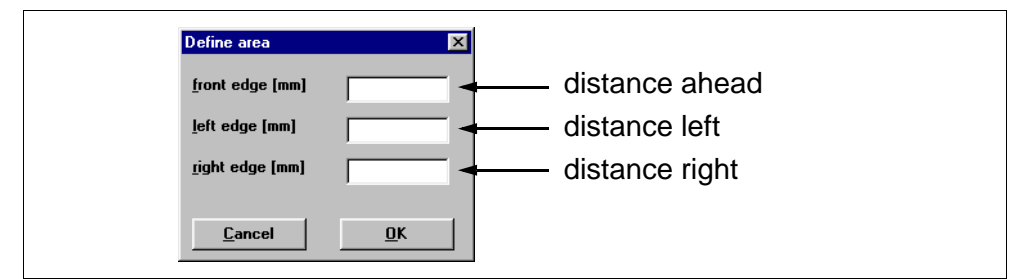

- Enter the required dimensions (in mm) into the mask and confirm your input with **OK**.
- The resulting area has a rectangular shape and has all features of the area type "Rectangle".

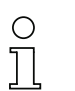

### **Note!**

If one of the dimensions you chose is too large, you will be alerted to this by an error message.

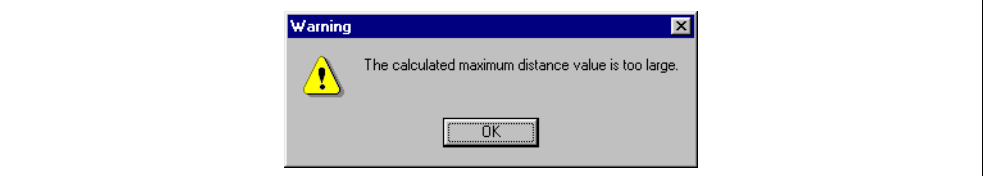

Confirm the message and check the values you entered.

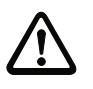

### **Attention!**

For protection areas, the maximum size a rectangle may be set to is 3.5x2.5 m.

**Circle** The area definition "Circle" is suitable for many applications, except for applications that are based on the "side detection" method.

You may define a circular area as follows:

• For the settings, you require the height (Y value) and the radius (X value) of the circle.

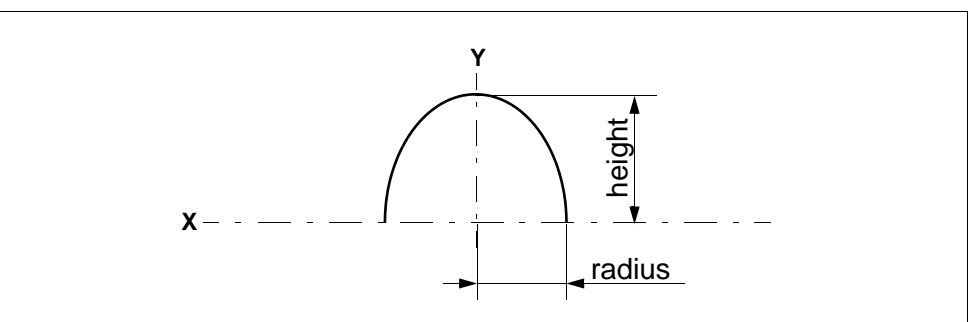

• Locate the two values on the working area (in the example shown, the values are X=3.0 m and Y=3.0 m) and click on the point for fast location later. The position indicator (blue circle) is placed at this position, and the optical position display shows its current coordinates.

- Select the function **Circle** from the menu bar or the tool bar.
- Click on the previously marked point and leave the mouse button pressed for exact positioning.

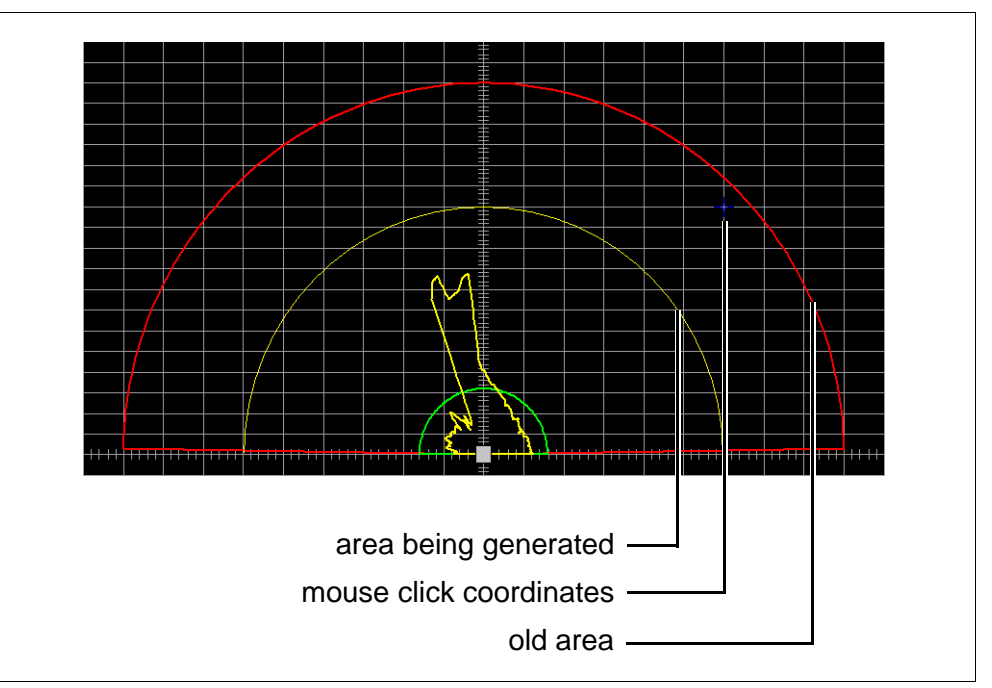

• For the positioning, rely on the optical position display.

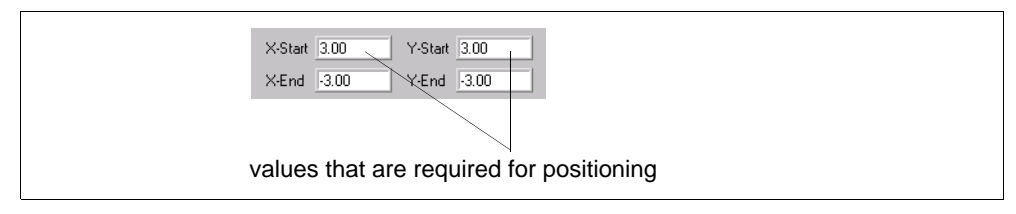

• Only when you release the mouse button, the old area definiton will be deleted from the screen and the new area will be displayed.

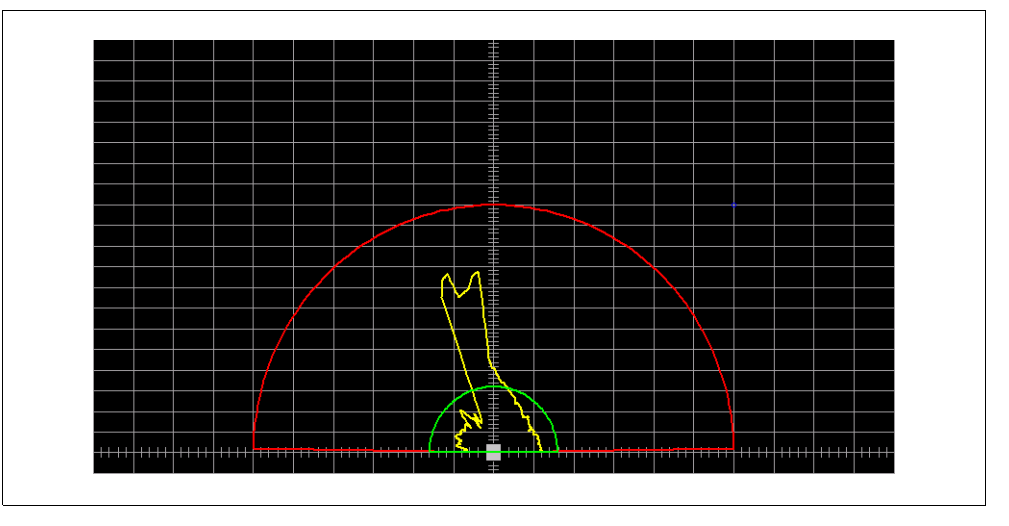

# **Attention!**

For protection areas, the maximum radius that can be set for a circle is 4.5 m.

**Rectangle** Similar to the circular areas, you have two values that play a role in the setting, height and width. The width must be halved for positioning as it is set for one side of the X-axis only.

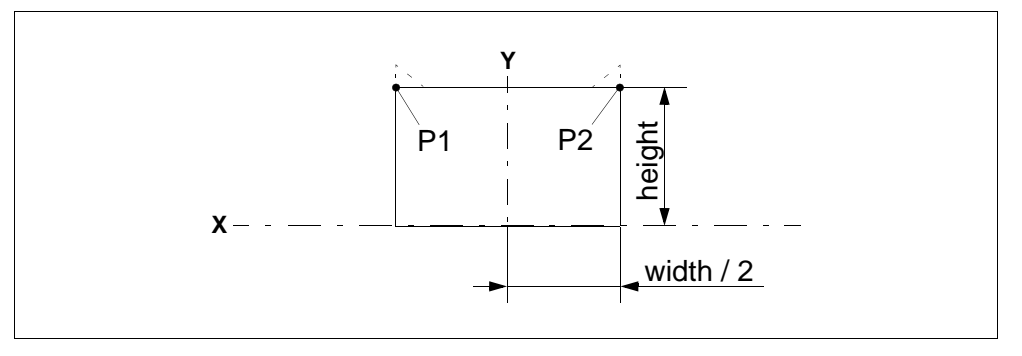

Select the function "Rectangle" from the menu bar or the tool bar.

The rest of the definition is performed in the same way as for the area type "Circle".

Consult the previous section for the necessary steps.

After the area is created, the corners of the rectangle are shifted upward. The extra height depends on the size of the area. This measure is taken because of the RS3's angular resolution (2°). If objects or persons enter the corner areas during a scan, it could happen that they are detected too late. By extending the area at its corners, this area is covered and a threat to objects or persons is excluded.

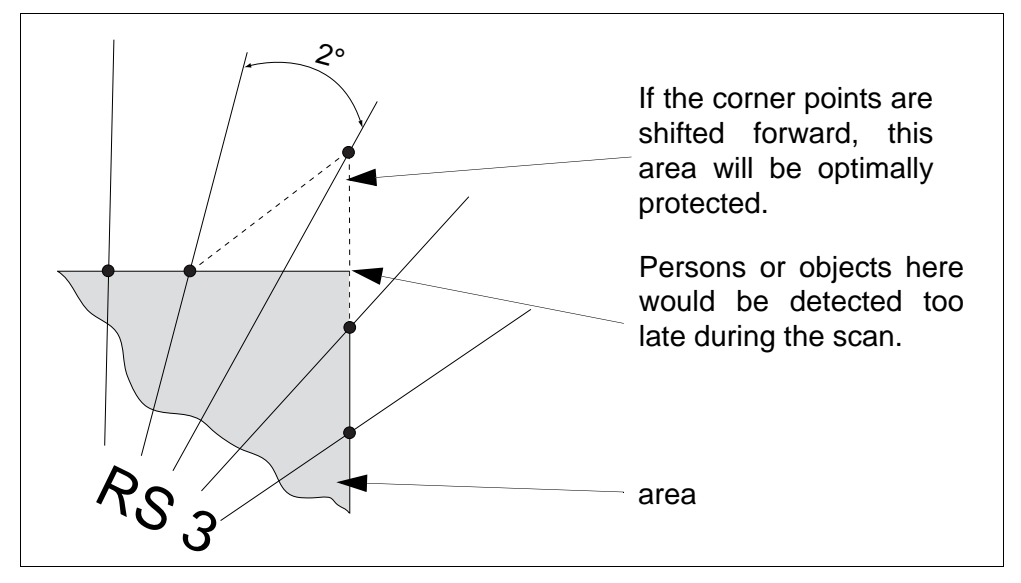

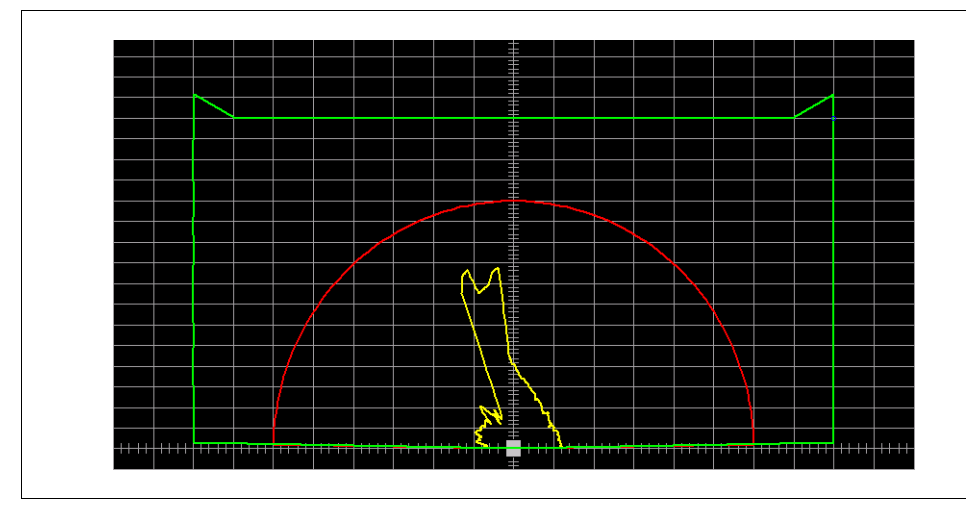

**Polygon** For the area shape "Polygon", you set the corners of the area directly. This permits you to mask certain objects that are permanently within the scan area (e.g. pillars).

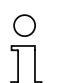

### **Note!**

Before you define the area, measure the environment that is to be scanned and note the positions of the corner points.

When defining a polygonal area, proceed as follows:

- Select the function **Polygon** from the menu bar or the tool bar.
- On the working area, click on the first corner point of the area. If you keep the mouse button pressed, you may use the optical position display for precise positioning.

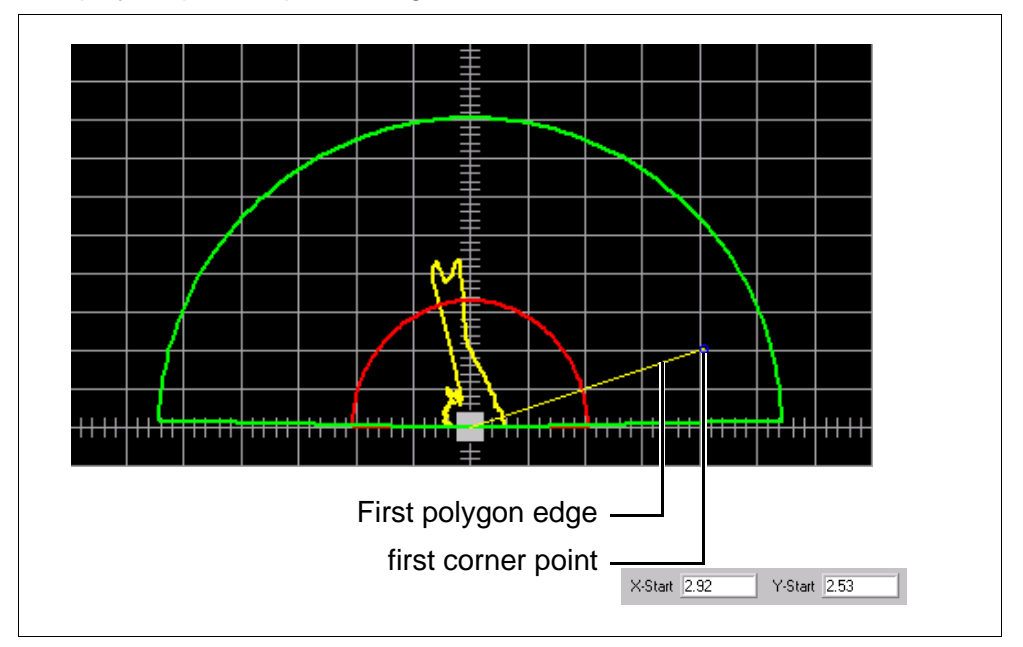

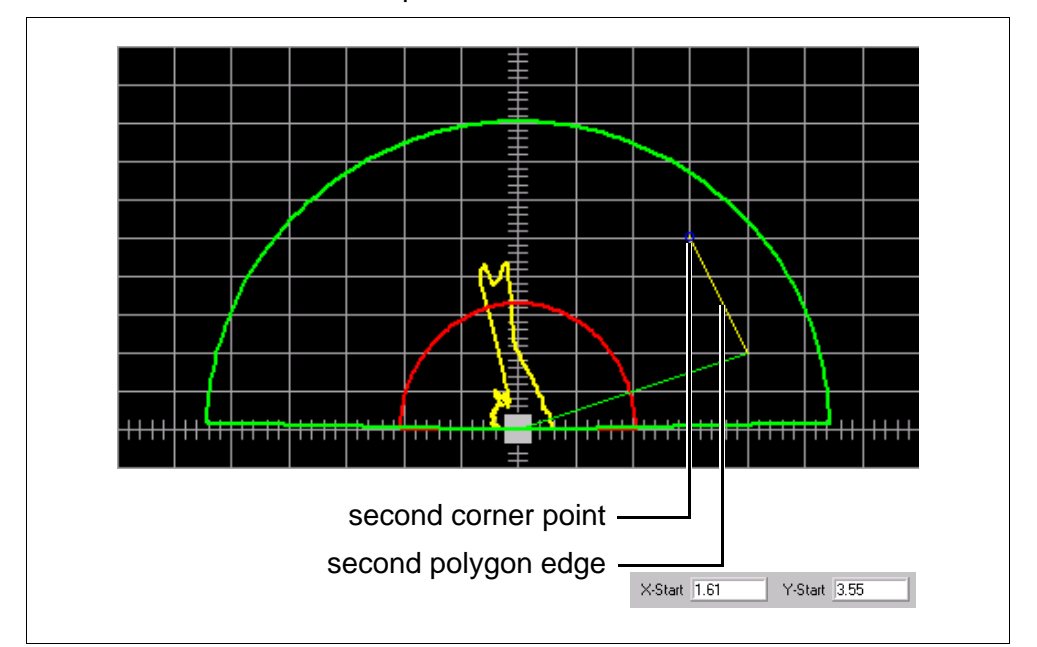

• Click on the next corner point.

Set all other corner points in this way.

Once you have set the last corner point, **right-click** on the working area and the polygon will be closed. If you set the last corner point just below the zero line of the X axis, the polygon will be closed automatically and the following message will appear on the screen:

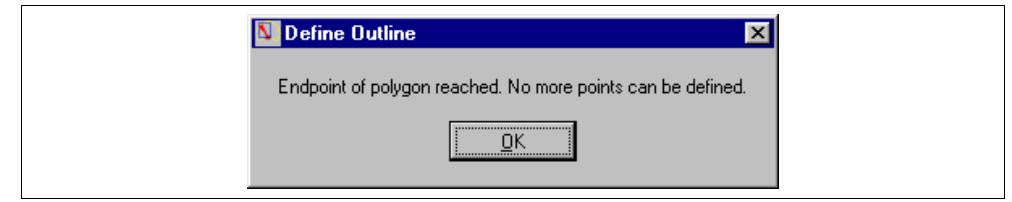

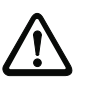

### **Attention!**

In the case of protection areas, all polygon lines must lie within the 4.5 <sup>m</sup> radius.

**Teach in an area** During "Teaching", the RS3 scans its environment and generates an area from the current measurement curve. This function is used in particular for room monitoring.

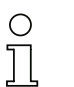

### **Note!**

Unlike the other functions, the teaching function immediately stores the areas in the RS3. You do not have to upload the area separately.

Teaching areas is very easy. Select the function **Teach In** from the menu bar or the tool bar. The RS3 now scans the environment and generates an area from the measurement contour. The following figure shows the progress bar during the generation of the area.

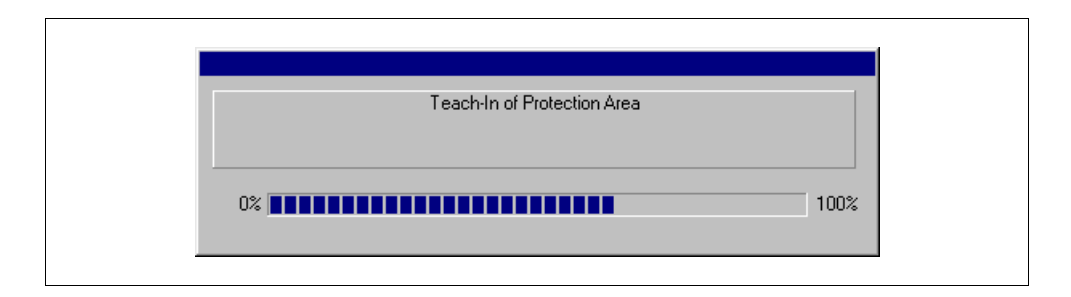

For safety reasons, this area is reduced by a certain value. You can view and modify this value in the safety-critical parameters (see "Special safety critical functions" on page 21).

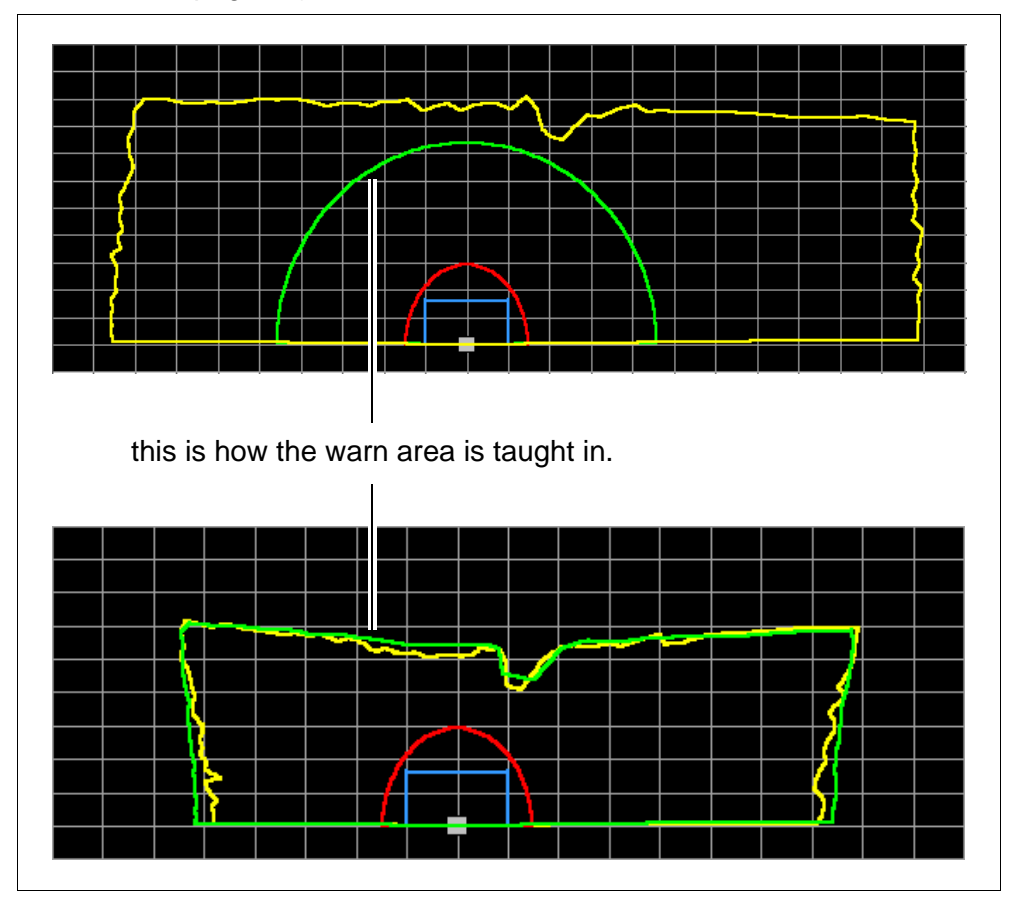

# <span id="page-37-0"></span>**5.2.5 Changing areas**

If you want to modify existing areas, you may use the following functions:

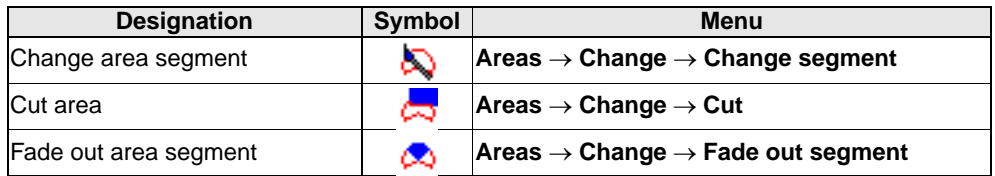

The following sections explain the use of the functions.

#### **Changing area segments**

When areas are generated with "Define area", "Circle", and "Rectangle", only the pure geometrical shapes are generated. To adapt these shapes to environmental conditions, you may use the function "Change segment".

Proceed as follows during the modification:

- warn area **measured contour protection area**
- The following scenario is used as an example:

- Select the function "Change area" from the menu bar or the tool bar.
- The area curve now shows rectangular check points. Depending on the size of the area, the distance between the points may vary.

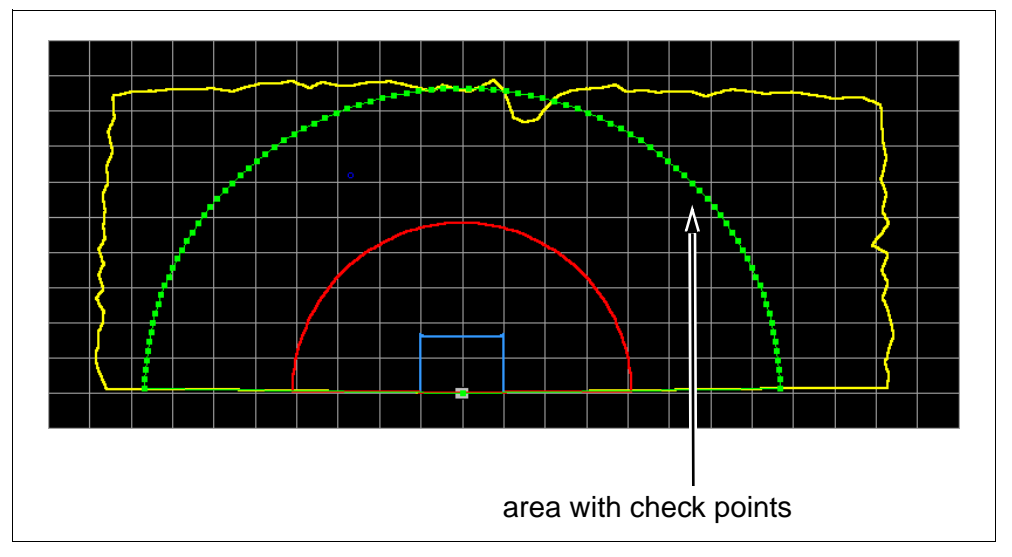

- Locate the points on the curve that cover the segment you wish to modify.
- Click on the first point and keep the mouse button pressed. A yellow line appears. Its end defines the new position of the point. You may modify this line until you release the mouse button.

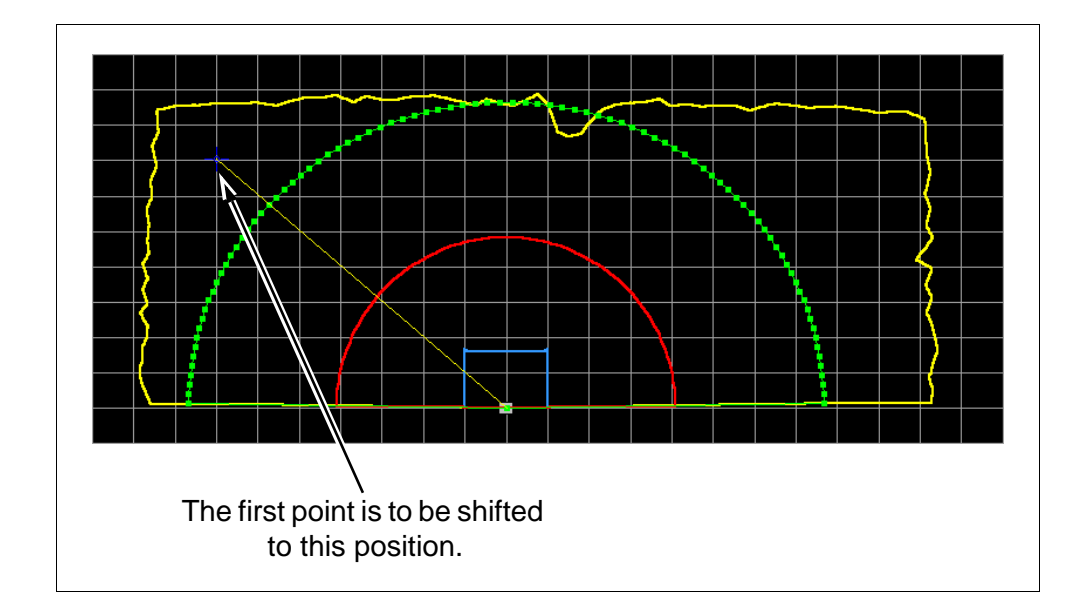

• Click on the last point and keep the mouse button pressed. A second line appears and is connected to the first. The end of the line describes the new position of that point.

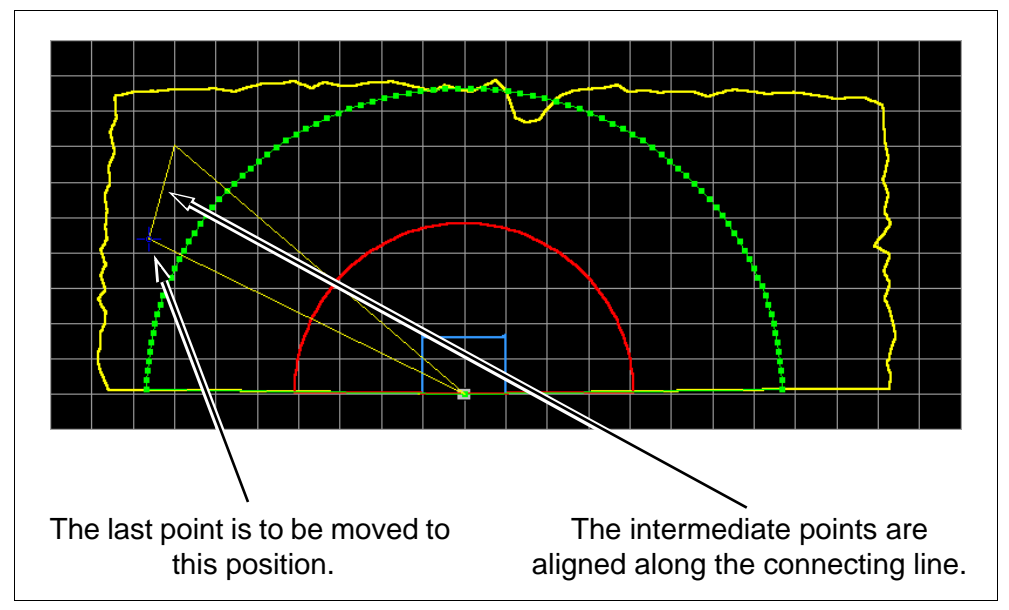

You may modify this line until you release the mouse button.

• All check points inbetween the two points chosen are aligned along the conneting line generated. The area is changed accordingly.

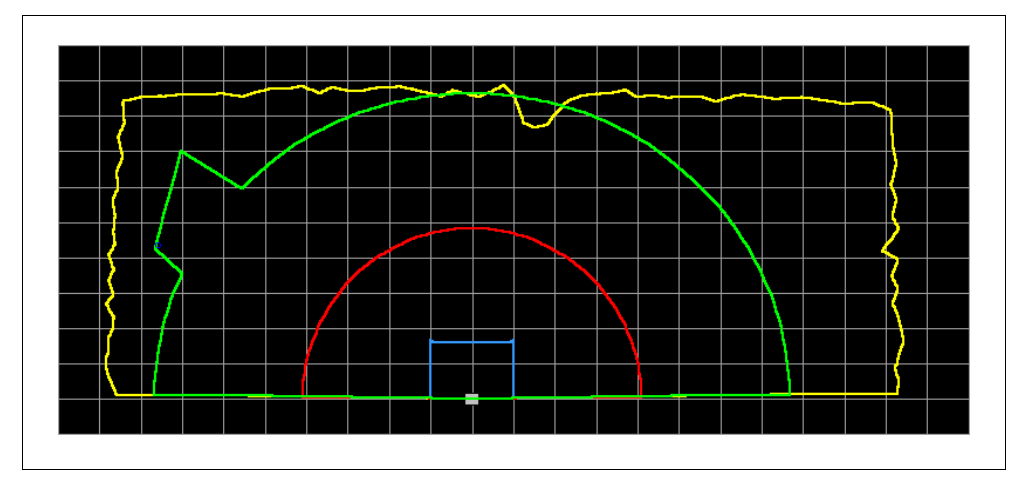

**Cut areas** The function "Cut" allows you to cut an existing area on the left, on the right, and towards the front.

The following steps use an example to illustrate the procedure:

• working area (initial scenario):

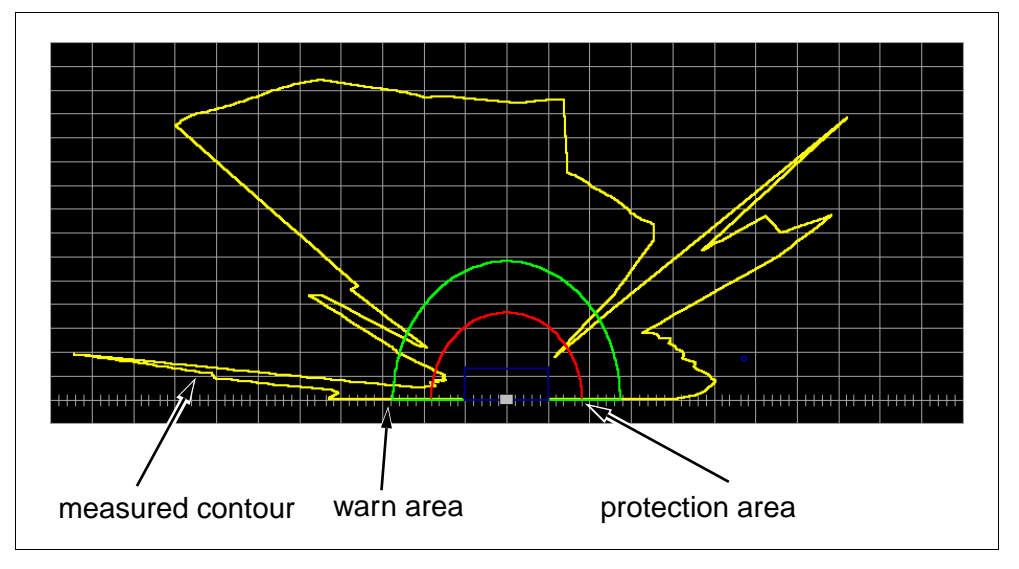

- Select the area you wish to cut via the tool bar or the menu bar (in the example, the warn area was chosen).
- Select the function "Cut" from the menu bar or the tool bar.
- In the following input mask, enter which values you would like to cut, and enter the required dimensions. In the example, the left edge is cut back to 300 mm.

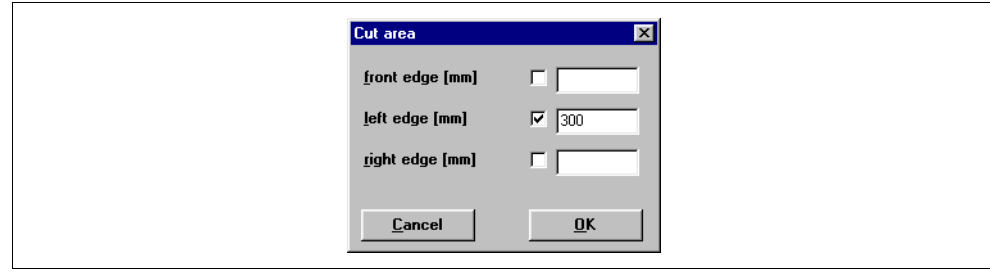

• Confirm the input with **OK**, and the area will be cut back to the dimensions specified.

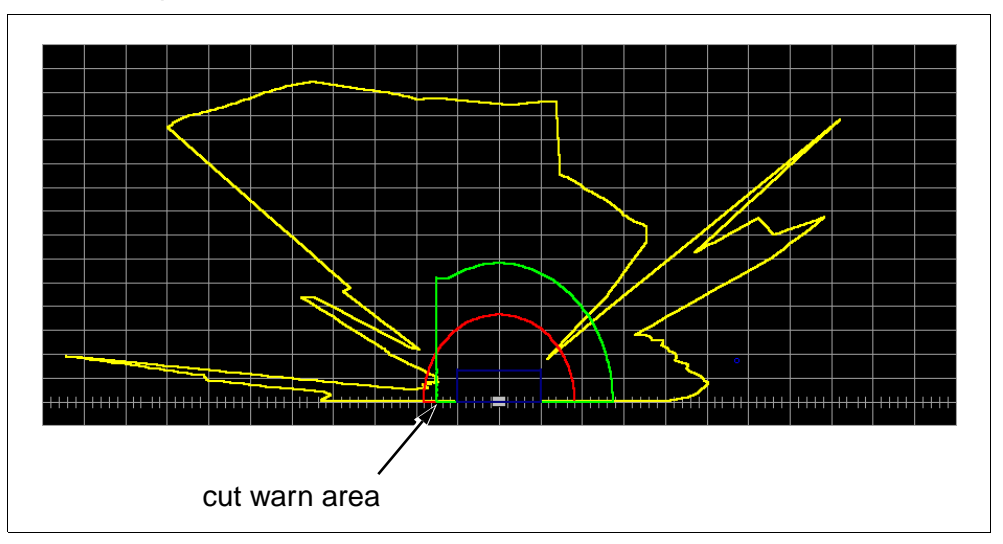

# **Fade out area segment** The "Polygon" gave you the opportunity to mask objects when the area was defined. The function "Fade out area segment" may now be used to remove segments from existing areas.

A segment cuts the area at two points.

The following steps illustrate the procedure for the fading out of area segments:

• A circular protection area serves as an example.

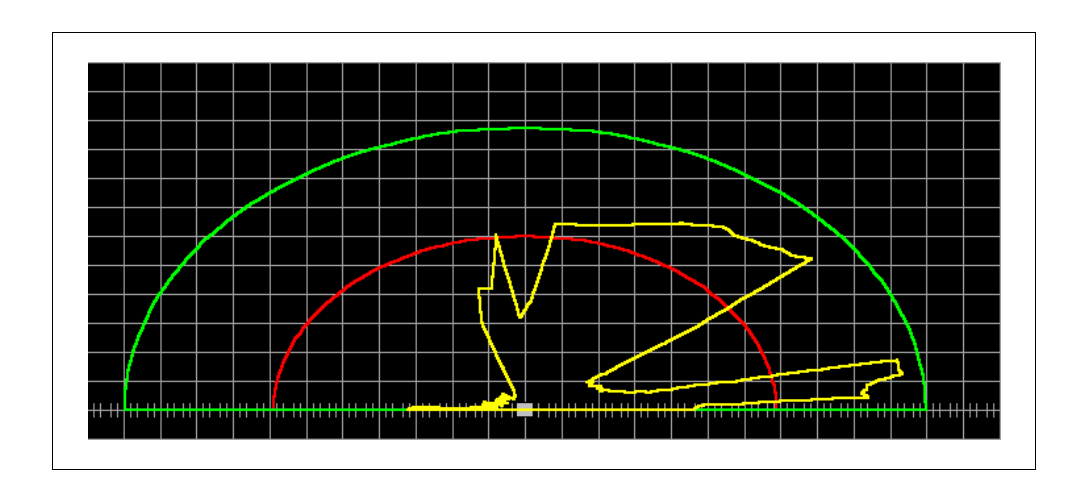

• To select the segment that is to be deactivated, use the optical position display to click on the lower intersection point.

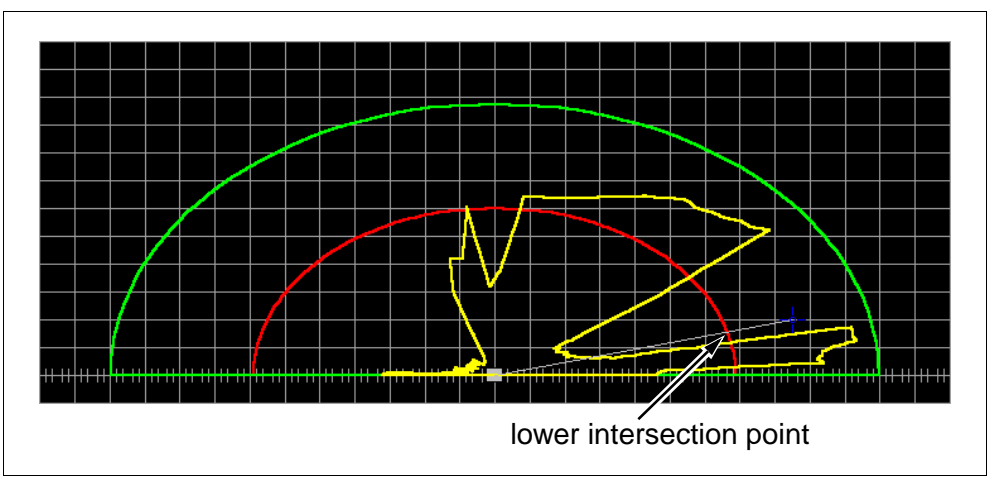

• Then click on the upper intersection point. The segment will be displayed in gray while the mouse button is pressed.

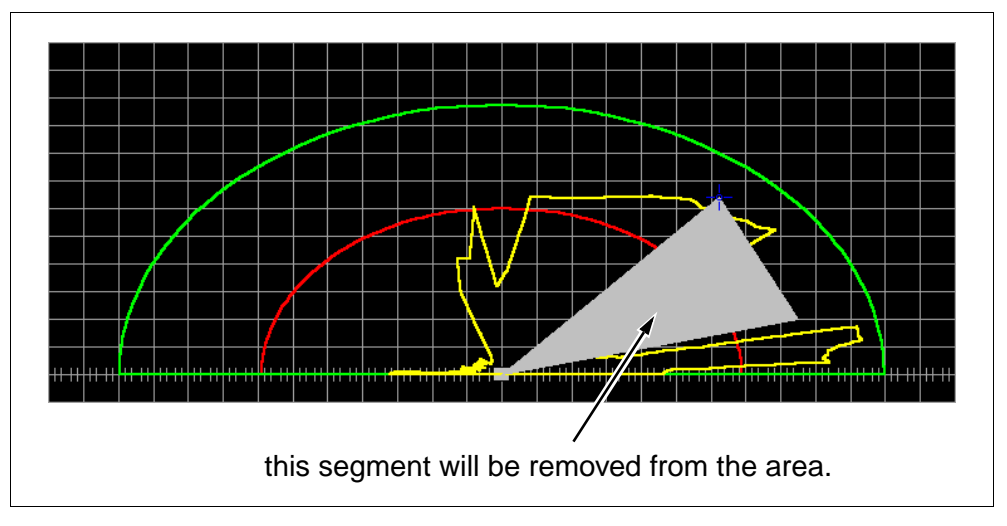

• When you release the mouse button, the segment selected will be taken out of the area.

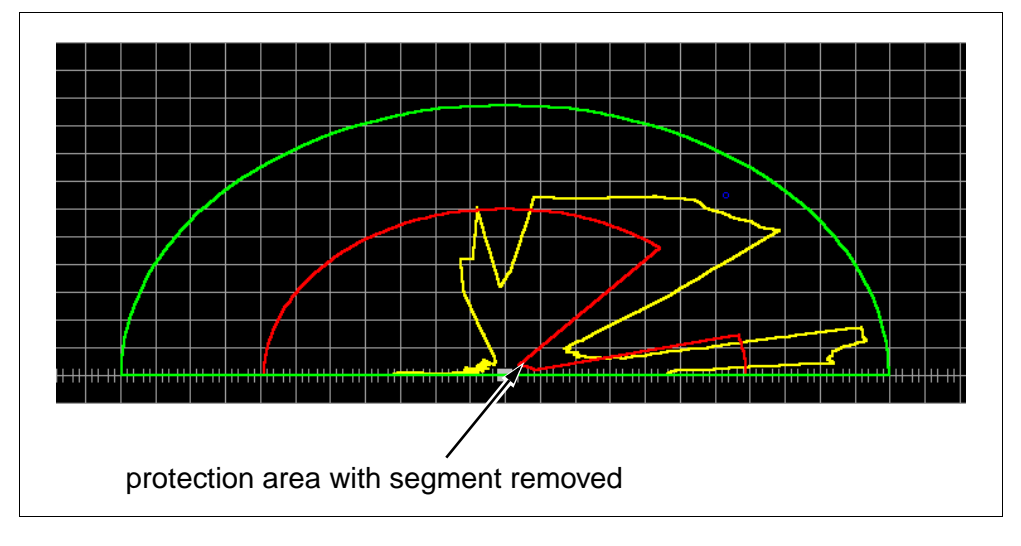

# <span id="page-43-0"></span>**5.3 Saving and Loading Areas**

To save the areas that you have changed to disk, select the command "Save area" from the "File" menu, or click on the button  $\Box$  on the "RS3 configuration" tab.

In accordance with standard Windows procedure, you will be able to give a name to the file and choose a folder in which to save it.

<span id="page-43-1"></span>**Loading areas** To load a previously saved area definition, select the command "Load area" from the "File" menu, or click on the button  $\Box$  on the "RS3 configuration" tab. Select the desired file from the following dialog, then click on "Load".

> The areas saved in this file are now read into the program, where they may be edited and uploaded to the RS3.

# **5.4 Uploading Areas**

Initially, the modified areas are only stored in your computer's volatile memory.

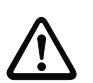

### **Attention**

Always save the modified areas. This enables you to re-load the changed settings in case of transfer errors or program crashes.

To store the modified areas in the RS3, you must transfer them to the unit. The data transfer may be initiated either via the menu bar ( $Areas \rightarrow Trans$ **fer**) or via the tool bar of the "Areas" tab (symbol  $\frac{1}{2}$ ).

The areas are now transferred to the RS3. However, before the protection area is stored in the RS3, the unit will send an echo (confirmation request) to confirm. The following dialog box will appear on the screen:

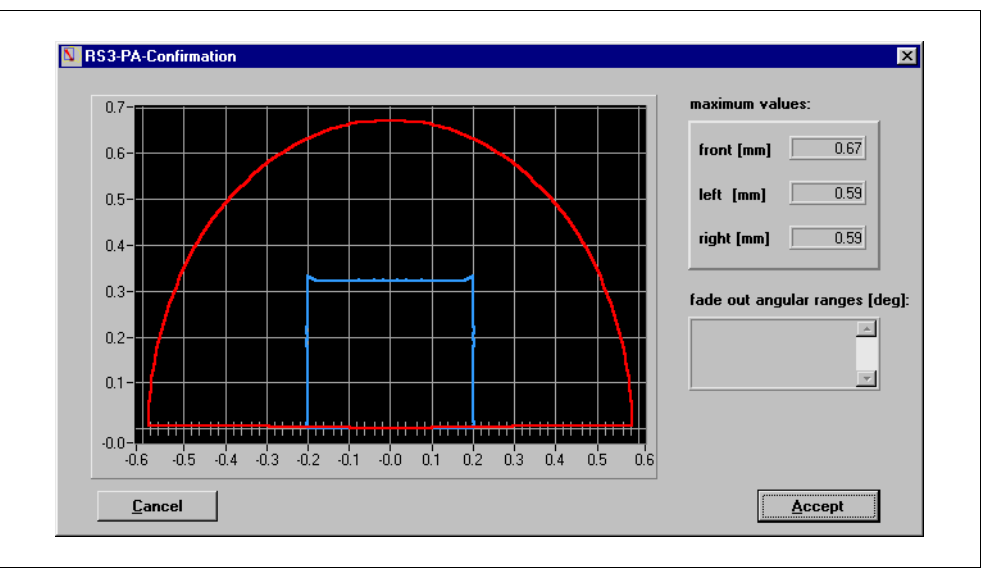

The window allows you to compare the values entered with the intended values. If there are values that differ from the intended ones, you may abort at this point and change the values in the program. If all values have been entered correctly, click on OK, and the areas will be stored in the RS3.

If transfer errors occur, check the PC error list (**Diagnosis Display PC error list**) to find the type of error and try to eliminate the problem.

After solving the problem, try the upload again.

# <span id="page-44-0"></span>**6 Error Diagnosis**

### <span id="page-44-1"></span>**6.1 RS3 Diagnosis**

In the menu **Diagnosis** or on the "RS3 Diagnosis" tab, you can view the current settings, the number of errors that occurred, and the associated error codes. To display the diagnostic values, click on  $\frac{5}{10}$  on the tool bar, or on **Diagnosiss Load Diagnosis Data** on the menu bar.

![](_page_44_Picture_82.jpeg)

# <span id="page-44-2"></span>**6.2 RS3 error list**

All errors that occur in the RS3 during operation are stored in an error list in the unit. To display this list, click on  $\frac{1}{2}$  on the tool bar, or on **Diagnosis**  $\rightarrow$ **RS error list** on the menu bar.

![](_page_44_Picture_83.jpeg)

The status bar (see Section "Status Bar" on page14) shows the error message instead of the operation mode.

![](_page_45_Picture_195.jpeg)

Figure 6.1: Status bar with error message

The following table lists all errors and their possible remedies:

![](_page_45_Picture_196.jpeg)

![](_page_46_Picture_113.jpeg)

If other error codes occur, or the problems cannot be solved, you should contact LEUZE Customer Service.

# <span id="page-46-0"></span>**6.3 PC error list**

An error list is kept on your PC. It individually list all problems with the RS3 configuration software.

If errors occur, contact LEUZE Customer Service.

**Leuze electronic**

Leuze electronic GmbH + Co. Postfach 11 11, D-73277 Owen/Teck Tel. (07021) 5730, Fax (07021) 573199 E-mail: info@leuze.de http://www.leuze.de

# **Sales and Service**

#### **A**

Ing. Franz Schmachtl KG Postfach 362 A-4021 Linz/Donau Tel. Int. + 43 (0) 732/7646-0 Fax Int. + 43 (0) 732/785036

Zweigbüros: Kolpingstraße 15 A-1232 Wien Tel. Int. + 43 (0) 1 /6162180 Fax Int. + 43 (0) 1/616218099

Theodor-Körner-Straße 54 A-8010 Graz Tel. Int. + 43 (0) 316/672185 Fax Int. + 43 (0) 316/672439

Arzlerstr. 42 b, A-6020 Innsbruck Tel. Int. + 43 (0) 512/265060 Fax Int. + 43 (0) 512/266151

#### **ARG**

Neumann SA. Calle 55 N° 6043 (ex Buenos Aires 945) 1653 Villa Ballester Provinz Buenos Aires, Argentina Tel. Int. + 54 11 (0) 4/768-3449 Fax Int. + 54 11 (0) 4/767-2388

#### **AUS**

Leuze Australasia Pty. Ltd. 48 Skarratt Street AUS-Silverwater NSW 21 28 Sydney, Australia Tel. Int. + 61 (0) 2 /97483788 Fax Int. + 61 (0) 2 /97483817 E-mail: 100241.3435@compuserve.com

**B**

Leuze electronic nv/sa Steenweg Buda 50 B-1830 Machelen Tel. Int. + 32 (0) 2/2531600 Fax Int. + 32 (0) 2/2531536 E-mail: leuze.info@leuze.be

#### **BR**

Leuze electronic Ltda. Av. Juruá, 150-Alphaville BR-06455-010 Barueri-S. P. Tel. Int. + 55 (0) 1 1/72956134 Fax Int. + 55 (0) 11/ 72956177 E-mail: leuzeelectronic@originet.com.br

#### **CH**

Leuze electronic AG Ruchstuckstrasse 25 CH-8306 Brüttisellen Tel. Int. + 41 (0) 1/8340204 Fax Int. + 41 (0) 1/8332626

#### + **CZ SK**

Schmachtl CZ Spol. SR. O. Videniska 185 25242 Vestec-Praha Tel. Int. + 420 (0) 2/44 910701 Fax Int. + 420 (0) 2/44 910700 E-mail: schmachtl/@mbox.vol.cz

#### **CO**

Componentes Electronicas Ltda. P.O. Box 478, CO-Medellin Tel. Int. + 57 (0) 4/ 3511049 Telex 6 6922 Fax Int. + 57 (0) 4/3511019

#### **DK**

Desim Elektronik APS Tuasingevej DK-9500 Hobro Tel. Int. + 45/ 98510066 Fax Int. + 45/ 98512220

#### **D**

Leuze electronic GmbH + Co. Geschäftsstelle Dresden Niedersedlitzer Straße 60 01257 Dresden Telefon ( 0351) 2809319/20 Telefax ( 0351) 2809321 E-mail: vgd@leuze.de

Lindner electronic GmbH Schulenburger Landstraße 128 30165 Hannover Telefon (0 511) 966057-0 Telefax (0511) 96 6057-57 E-mail: lindner@leuze.de

W+M plantechnik Dipl.-Ing. Wörtler GmbH + Co. Tannenbergstraße 62 42103 Wuppertal Telefon (0 202) 37112-0 Telefax (0 202) 318495 E-mail: wmplan@rga-net.de

Leuze electronic GmbH + Co. Geschäftsstelle Frankfurt Moselstraße 50 63452 Hanau Telefon ( 06181) 9177-0 Telefax ( 06181) 917715 E-mail: vgf@leuze.de

Leuze electronic GmbH + Co. Geschäftsstelle Owen In der Braike 1 73277 Owen/Teck Telefon (0 7021) 9850-910 Telefax (0 7021) 9850-911 E-mail: vgo@leuze.de

Leuze electronic GmbH + Co. Geschäftsstelle München Ehrenbreitsteiner Straße 44 80993 München Telefon ( 089) 14365-200 Telefax ( 089) 14365-220 E-mail: vgm@leuze.de

#### **E**

Leuze electronic S.A. Gran Via de Las Corts Catalanes, Nr. 641, Atico 4 E-08010 Barcelona Tel. Int. + 34 9 3/3023080 Fax Int. + 34 93/3176520 E-mail: leuze@chi.es

#### **F**

Leuze electronic sarl. Z.I. Nord Torcy, B.P. 62-BAT 4 F-77202 Marne la Vallée Cedex 1 Tel. Int. + 33 (0) 1 /60051220 Fax Int. + 33 (0) 1/60050365 E-mail: leuze@club-internet.fr

#### **FIN**

SKS-tekniikka Oy P.O. Box 122 FIN-01721 Vantaa Tel. Int. + 358 (0) 9/852661 Fax Int. + 358 (0) 9/8526820

#### **GB**

Leuze Mayser electronic Ltd. Alington Road, Eynesbury, GB-St. Neots, Cambs., PE19 2RD Tel. Int. + 44 (0) 1 480/408500 Fax Int. + 44 (0) 1480/403808

#### **GR**

U.T.E. Co ABEE 16, Mavromichali Street GR-18538 Piraeus Tel. Int. + 30 (0) 1 /4290710, 4290685, 4290991 Fax Int. + 30 (0) 1/4290770

#### **H**

Kvalix Automatika Kft. Postfach 83 H-1327 Budapest Tel. Int. + 36 (0) 1 /3794708 Fax Int. + 36 (0) 1/3698488 E-mail: info@kvalix.hu http://www.kvalix.hu

#### **HK**

Electrical Systems Ltd. 14/F Tai Po Commercial Centre 152 Kwong Fuk Road Tai Po N.T. Hongkong Tel. Int. + 852 /26566323 Fax Int. + 852/26516808

#### **I**

IVO Leuze Vogtle Malanca s.r.l. Via Soperga 54, I-20127 Milano Tel. Int. + 39 02 /2840493 Fax Int. + 39 02 /26110640 E-mail: ivoleuze@tin.it

#### **IL**

Galoz electronics Ltd. P.O. Box 35 IL-40850 Rosh Ha'ayin Tel. Int. + 972 (0) 3/9023456 Fax Int. + 972 (0) 3/9021990

#### **IND**

Global Tech Corp. 403, White House 1482 Sadashir Peth, Tilak Road Pune 411030, India Tel. Int. + 91 (0) 212 /470085 Fax Int. + 91 (0) 212 /4470086

#### **J**

SSR Engineering Co., Ltd. 2-18-3 Shimomeguro Meguro-Ku. Tokyo Tel. Int. + 81 (0) 3 /34936613 Fax Int. + 81 (0) 3 /34904073

#### **KOR**

Useong Electrade Co. 3325, Gadong, Chungang, Circulation Complex No 1258, Guro-Bondong, Gurogu Seoul, Korea Tel. Int. + 82 (0) 2 /6867314/5 Fax Int. + 82 (0) 2/6867316

#### **MAL**

Ingermark (M) SDN.BHD No. 29 Jalan KPK 1/8 Kawasan Perindustrian Kundang MAL-48020 Rawang, Selangor Darul Ehsan Tel. Int. + 60 (0) 3 /6042788 Fax Int. + 60 (0) 3 /6042188

#### **N**

Elteco A/S Postboks 96 N-3901 Porsgrunn Tel. Int. + 47 (0) 35 /573800 Fax Int. + 47 (0) 35 /573849

#### **NL**

Leuze electronic B.V. Postbus 1276 NL-3430 BG Nieuwegein Tel. Int. + 31 (0) 30 /6066300 Fax Int. + 31 (0) 30 /6060970 E-mail: info@leuze.nl http://www.leuze.nl

### **P**

LA2P, Lda. Rua Almirante Sousa Dias, Loja D Nova Oeiras, P-2780 Oeiras Tel. Int. + 351 (0) 1 /4422608/58 Fax Int. + 351 (0) 1/4422808

### **PL**

Rotiw Sp.z.o.o. Ul. Roźdieńskiego 188 B PL-40203 Katowice Tel. Int. + 4 8 (0) 32/596031 Fax Int. + 48 (0) 32/7572734

#### **RCH**

Imp. Tec. Vignola S.A.I.C. Plaza Justicia, Sub El Peral 25 Casilla 93-V RCH-Valparaiso Tel. Int. + 56 (0) 32 /257073, 256521, Telex 33 0404 Fax Int. + 56 (0) 32/258571

#### **ROC**

Great Cofue Technology Co., Ltd. 4F-8, 39, Sec. 4, Chung Hsin Road San-Chung City Taipei Hsien, Taiwan, R. O. C. Tel. Int. + 886 (0) 2 /29838077 Fax Int. + 886 (0) 2/29853373

Paper manufactured without utilising Paper manufactured<br>without utilising<br>chloring

#### **RP**

JMTI Industrial Corporation No. 5, Saturn Street Bricktown, Moonwalk Paranaque, Metro Manila, Philippines Tel. Int. + 63 (0) 2 /8446326 Fax Int. + 63 (0) 2/8932202

#### **RSA**

Countapulse Controls (PTY.) Ltd. P.O.Box 40393, RSA-Cleveland 2022 Tel. Int. + 27 (0) 11/6157556-8 Fax Int. + 27 (0) 11/6157513

#### **S**

Leuze electronic AB Headoffice Box 4025 181 04 Lidingö Tel. + 46 (0) 8 /7315190 Fax + 46 (0) 8/7315105

#### **SGP**

Pepperl + Fuchs Pte. Ltd. P + F Building 18, Ayer Rajah Crescent, N. 06-03 SGP-Singapore 139942 Tel. Int. + 65 /7799091 Fax Int. + 65 /8731637

### **SLO**

Tipteh d.o.o. Cesta v Gorice 40 SLO-1111 Ljubljana Tel. Int. + 386 (0) 61/ 2005150 Fax Int. + 386 (0) 61/ 2005151

#### **TR**

Arslan Elektronik A. S. Lülecihendek Cod. Nr. 47 Tophane Karaköy TR-Istanbul Tel. Int. + 90 (0) 2 12/2434627 Fax Int. + 90 (0) 212/2518385

#### $USA + CDN + MEX$

Leuze Lumiflex Inc.<br>300 Roundhill Drive, Unit 4<br>USA-Rockaway, NJ 07866<br>Tel. Int. + 1 (0) 973/ 5860100<br>Fax Int. + 1 (0) 973/ 586 1590<br>E-mail: info@leuze-lumiflex.com http://www.leuze-lumiflex.com